# A agrosystem

# Manual Taxa Variável para Subsoladores

#somosapaixonadospelocampo

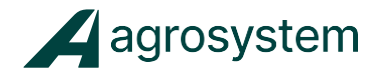

### **SUMÁRIO**

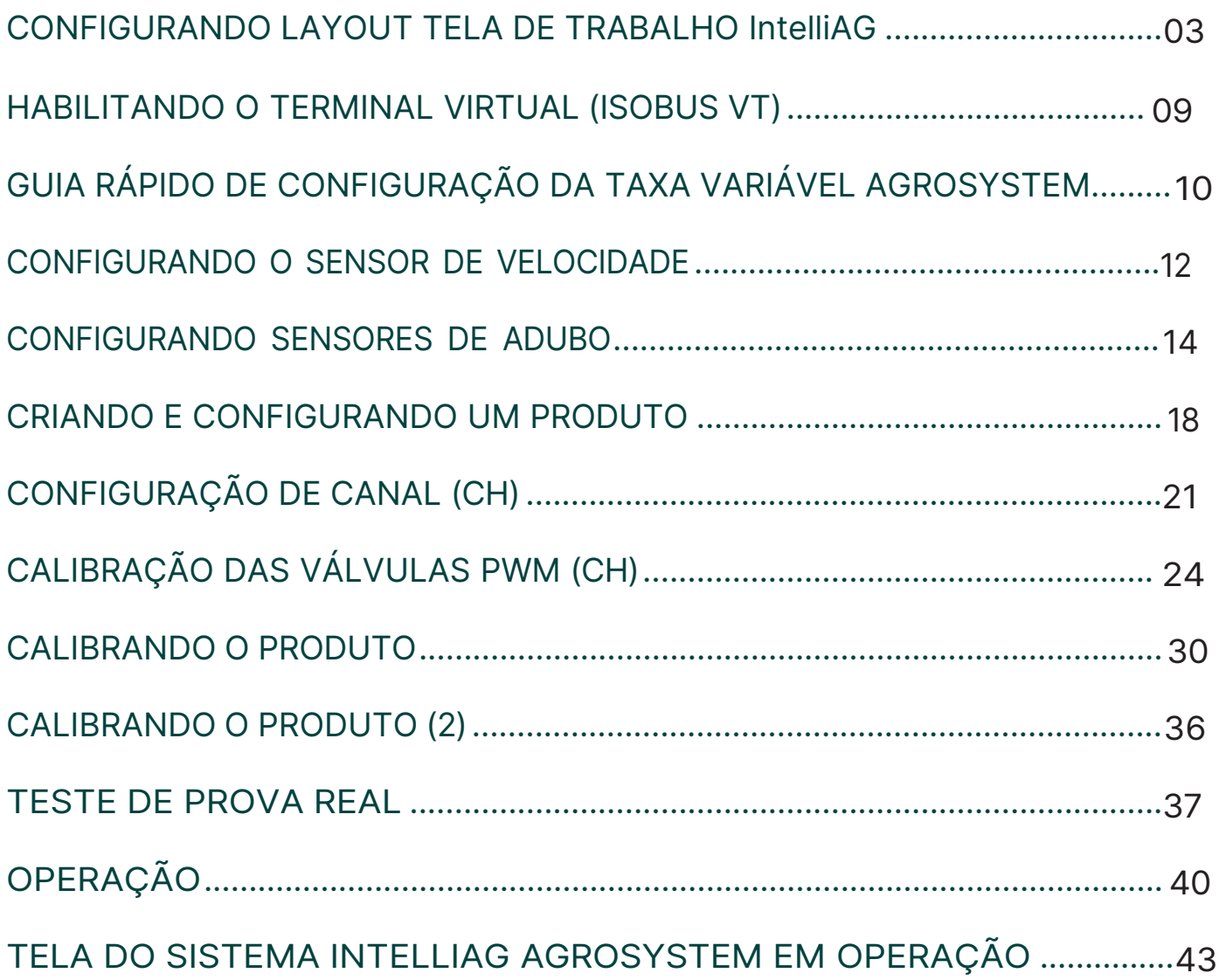

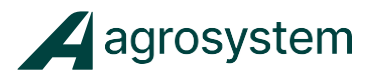

#### <span id="page-2-0"></span>**CONFIGURANDO LAYOUT TELA DE TRABALHO IntelliAG**

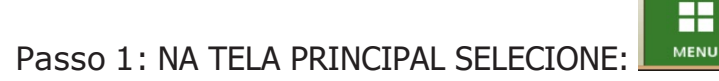

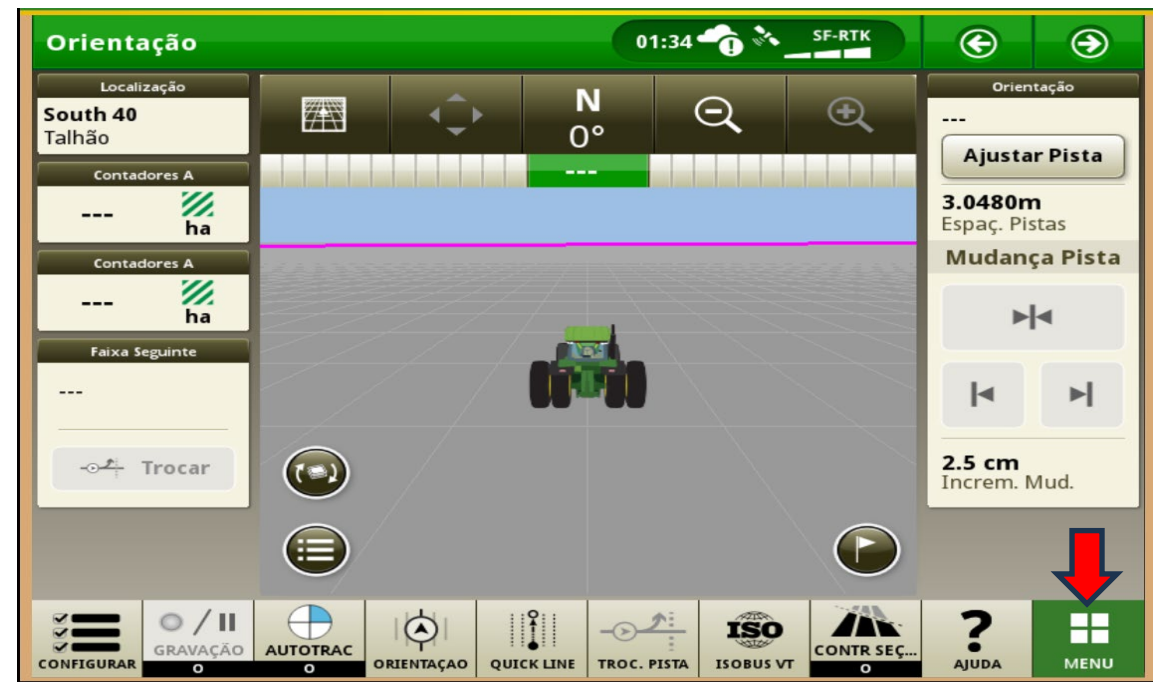

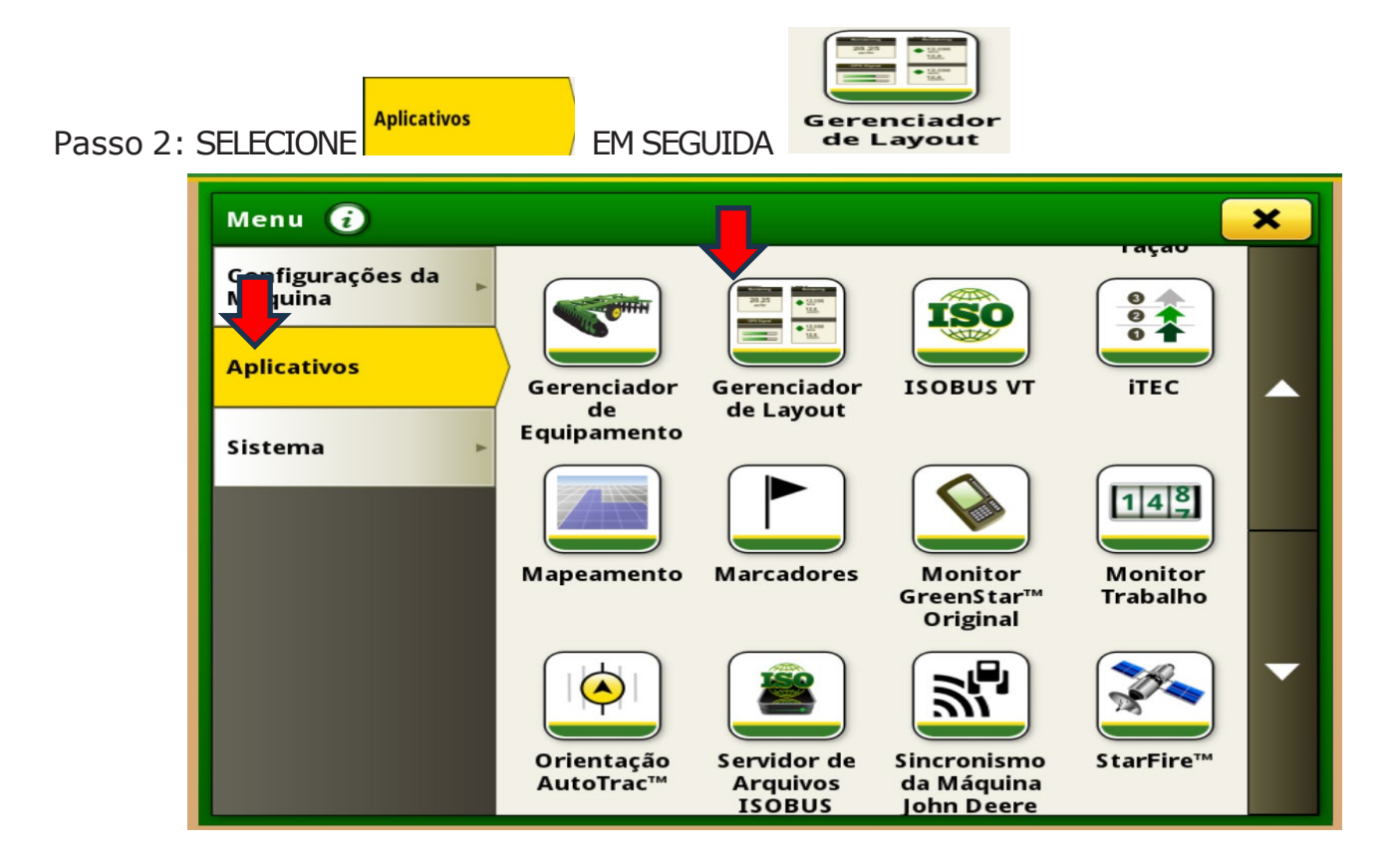

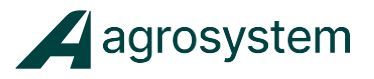

 $\overline{\mathbf{v}}$  ok

Passo 3: SELECIONE **Execução** EM SEGUIDA

 $\left| \rule{0pt}{13pt} \right|$  Criar Nova Pág. Exec.

OBS: Caso já tenha outras telas criadas, você pode editar ou excluir.

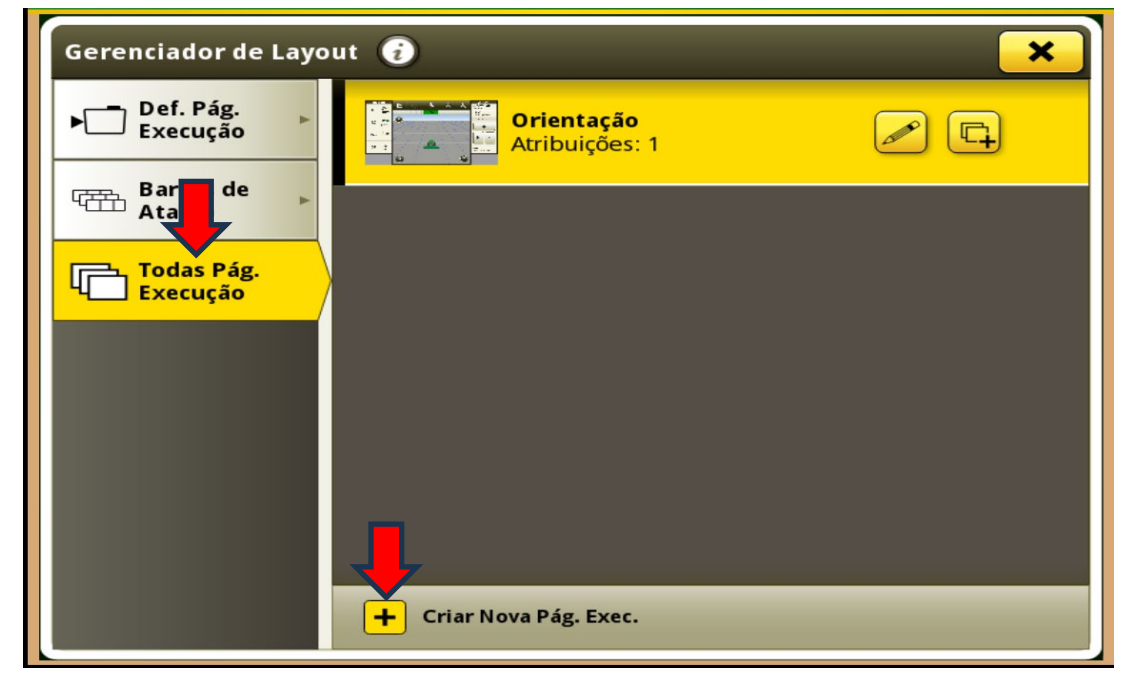

PASSO 4: CLIQUE NO CAMPO EM BRANCO, DIGITE O NOME " **IntelliAG** " EM SEGUIDA CLIQUE EM

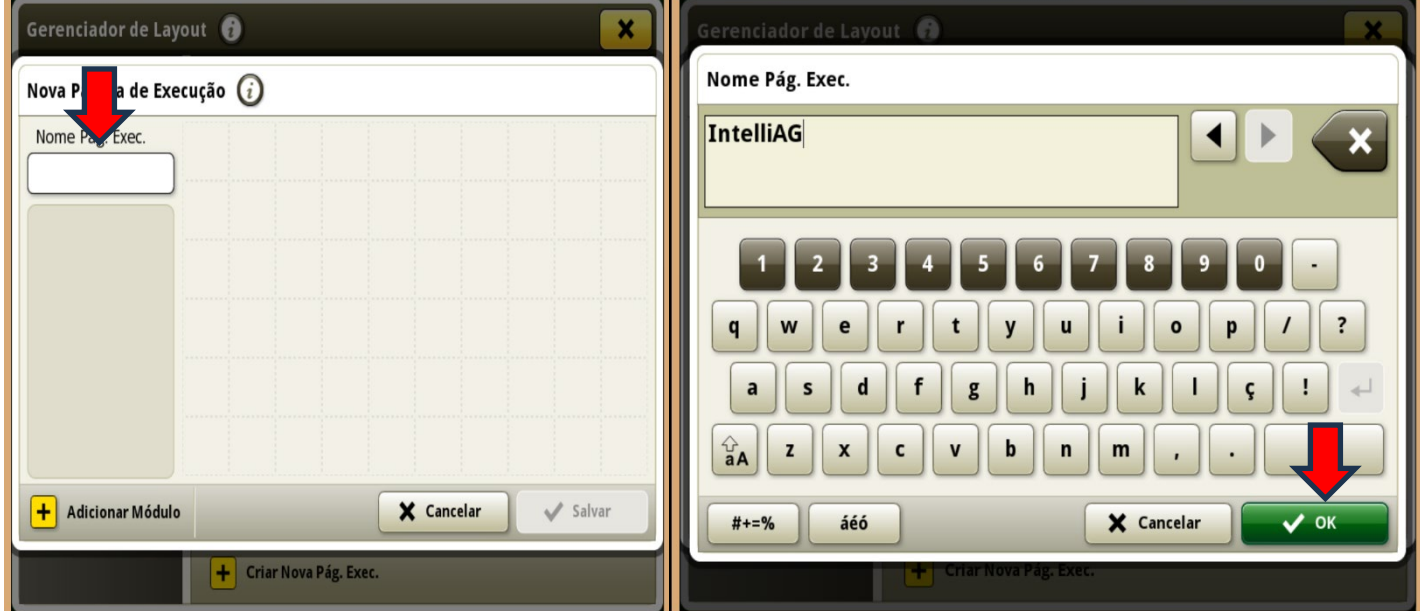

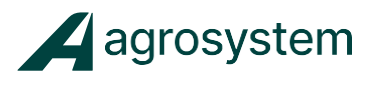

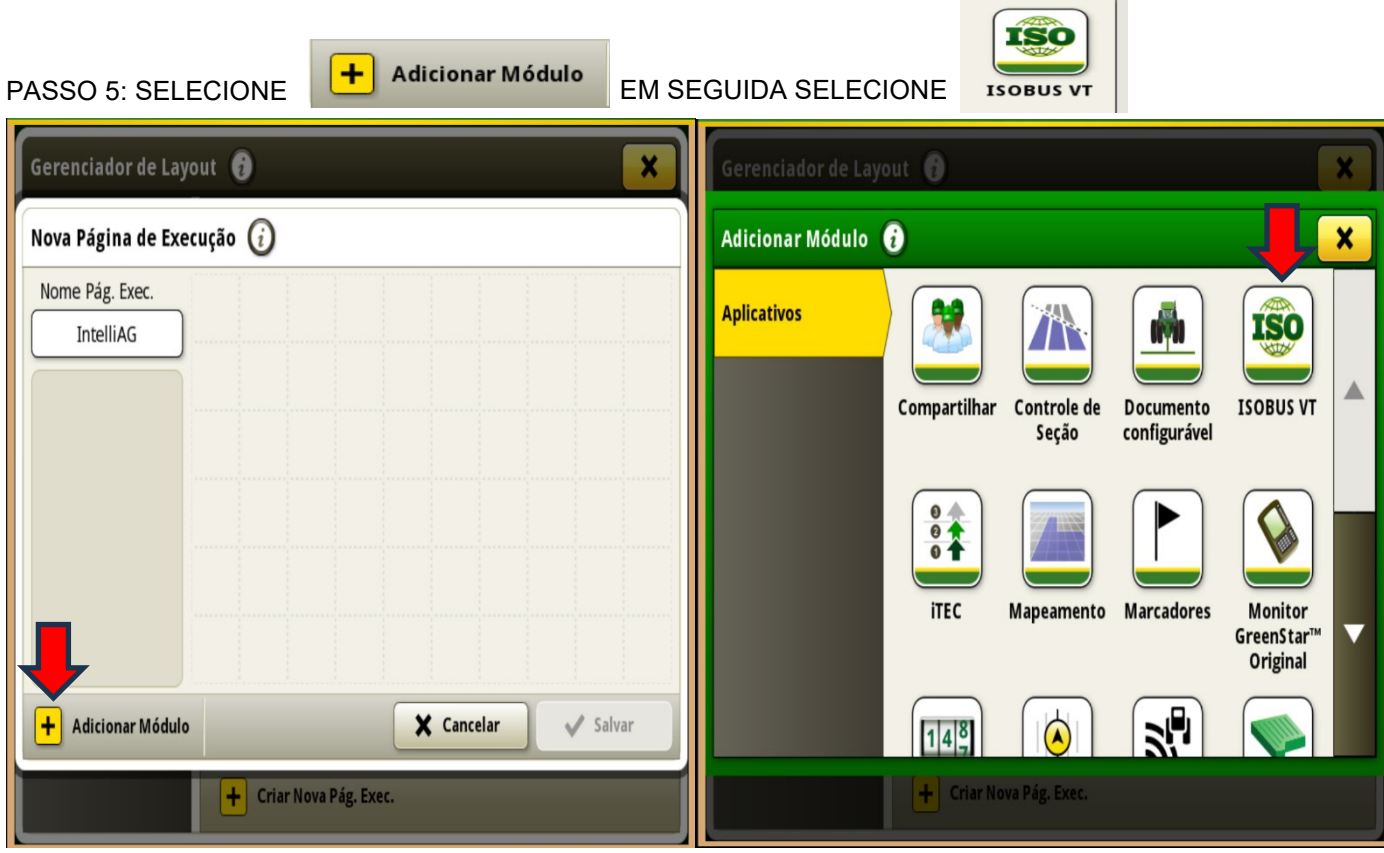

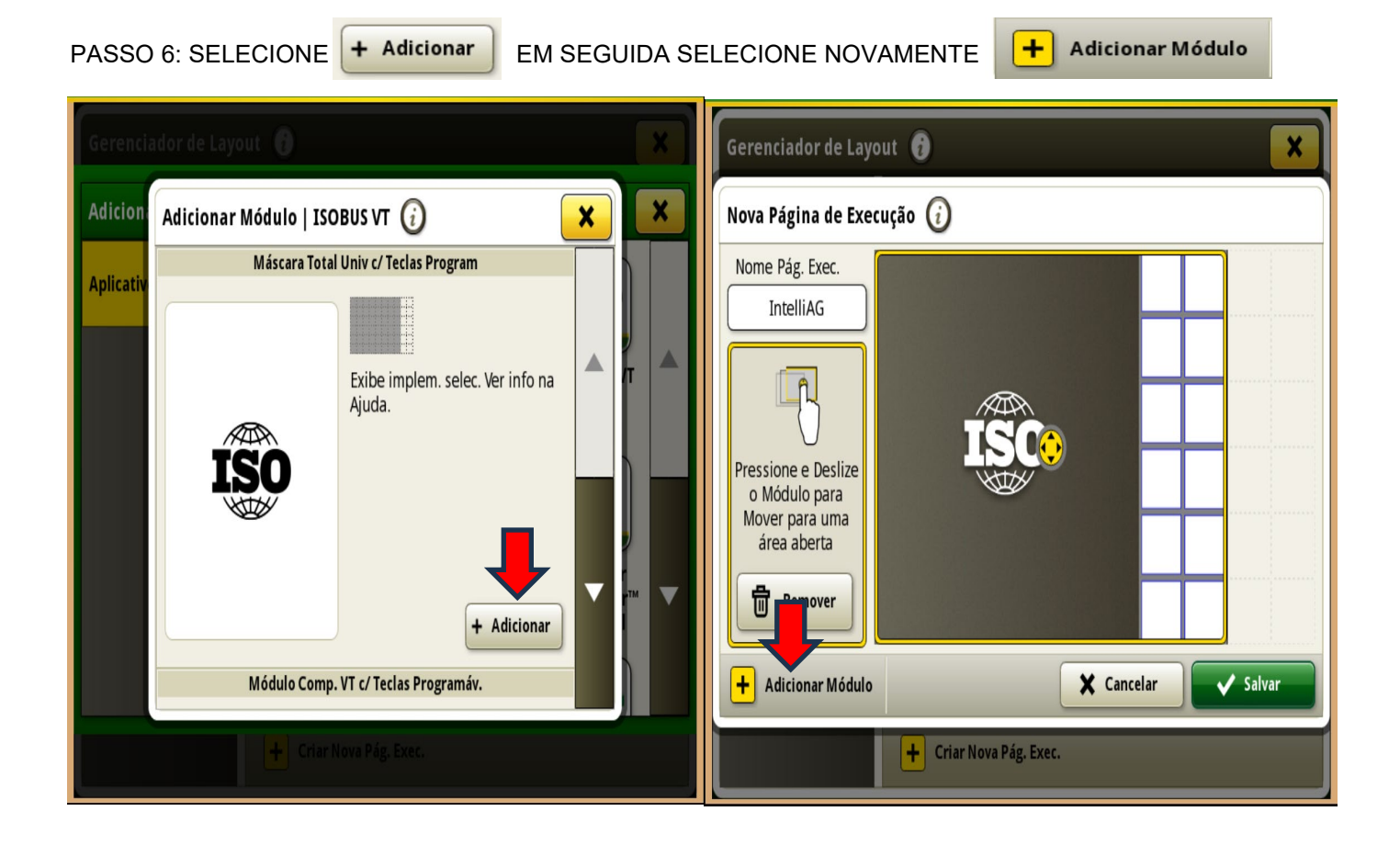

5

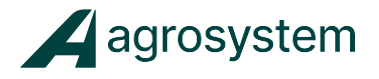

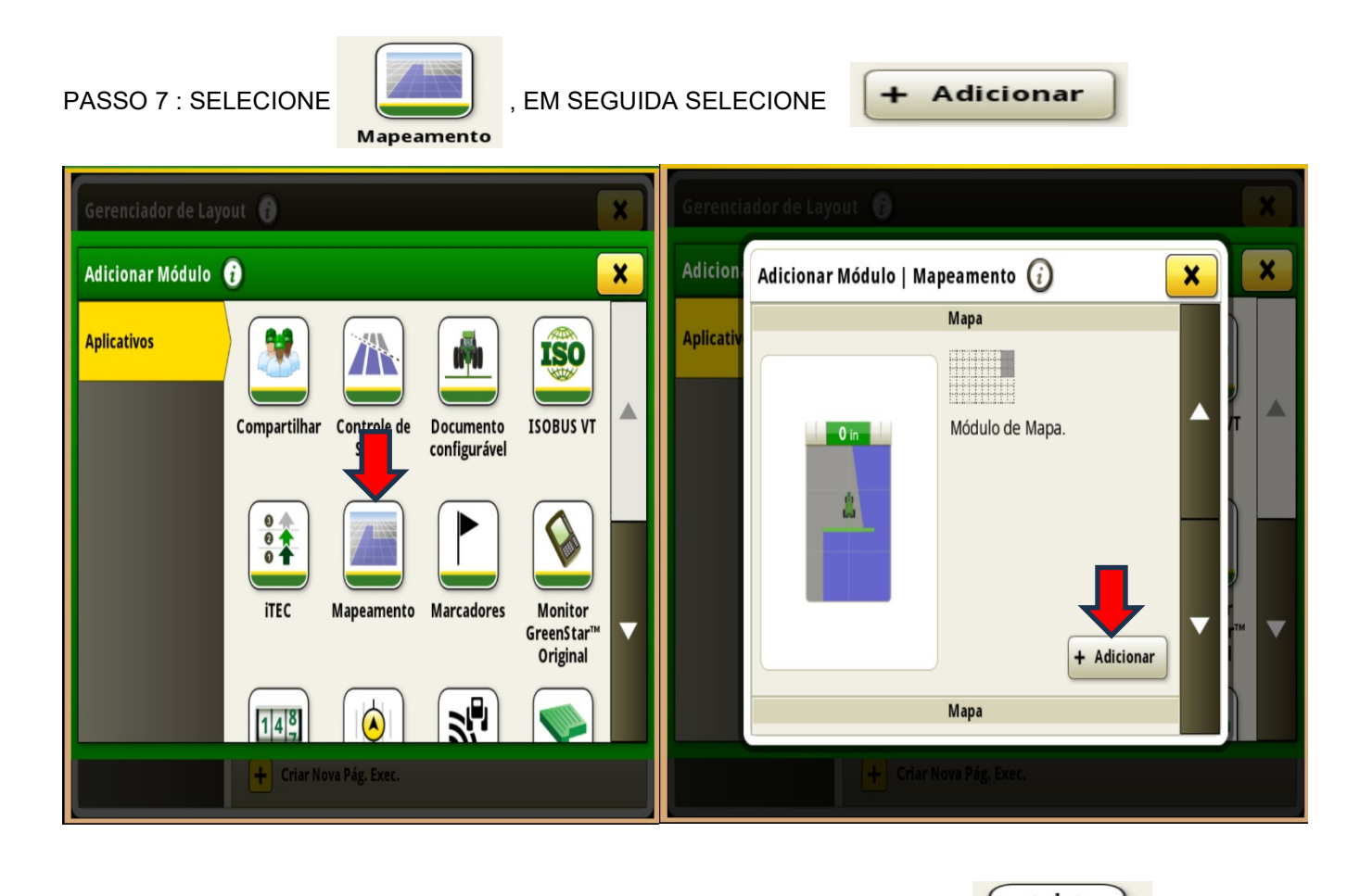

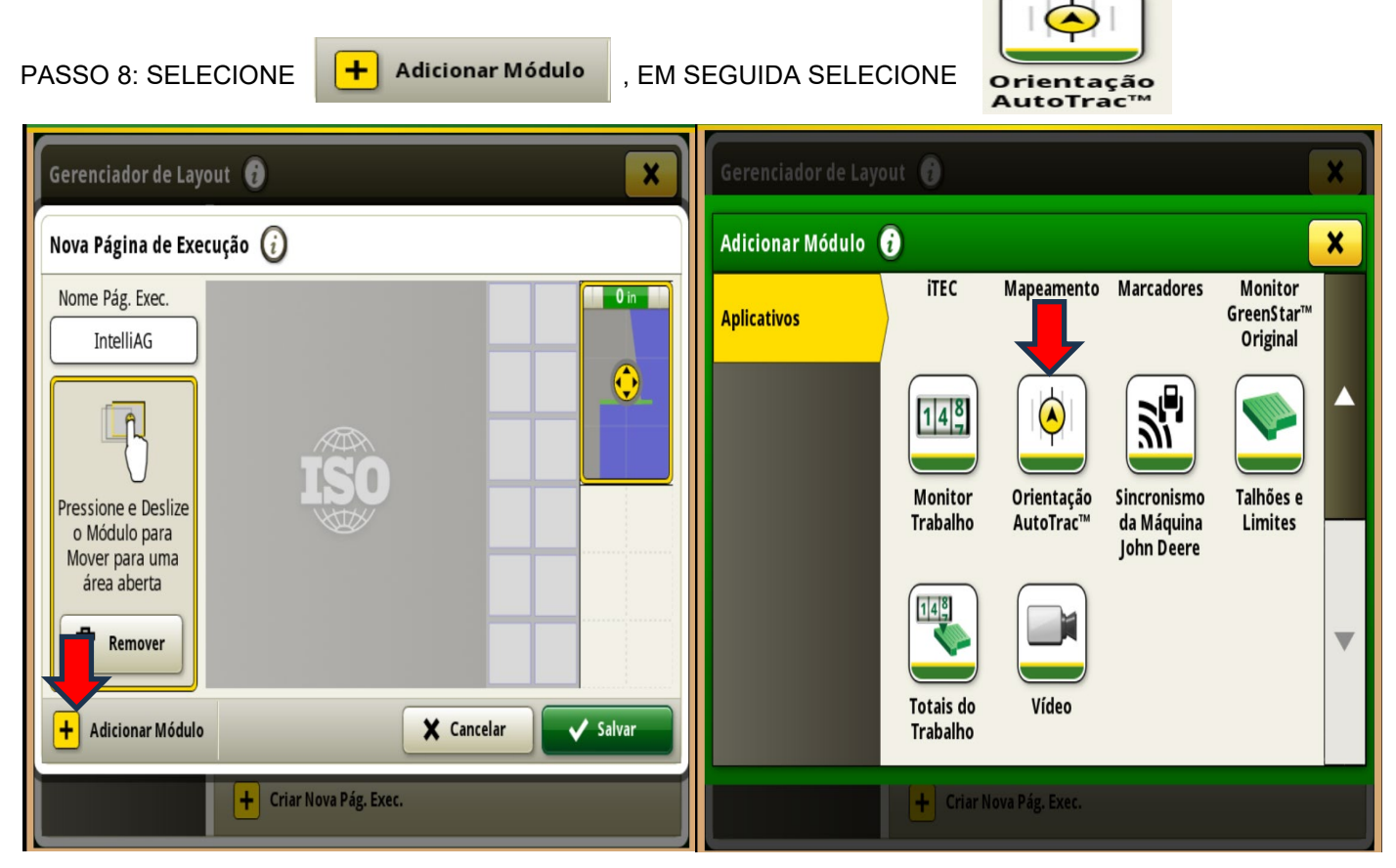

6

 $\boxed{+}$  Criar Novo Conjunto

Alterar Conjunto Ativo

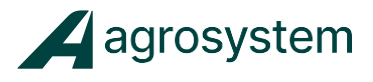

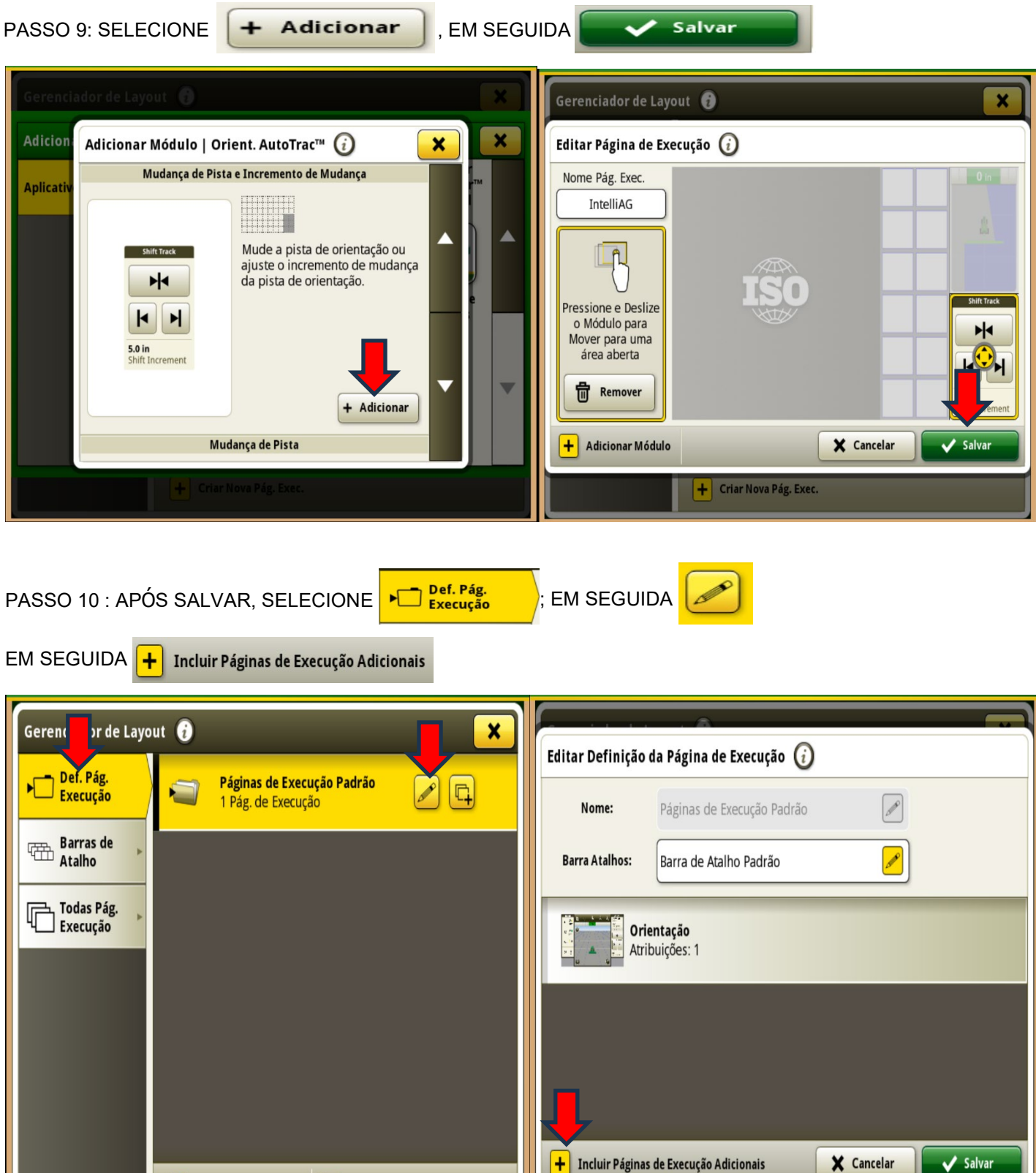

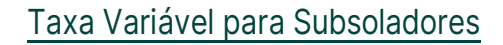

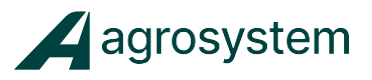

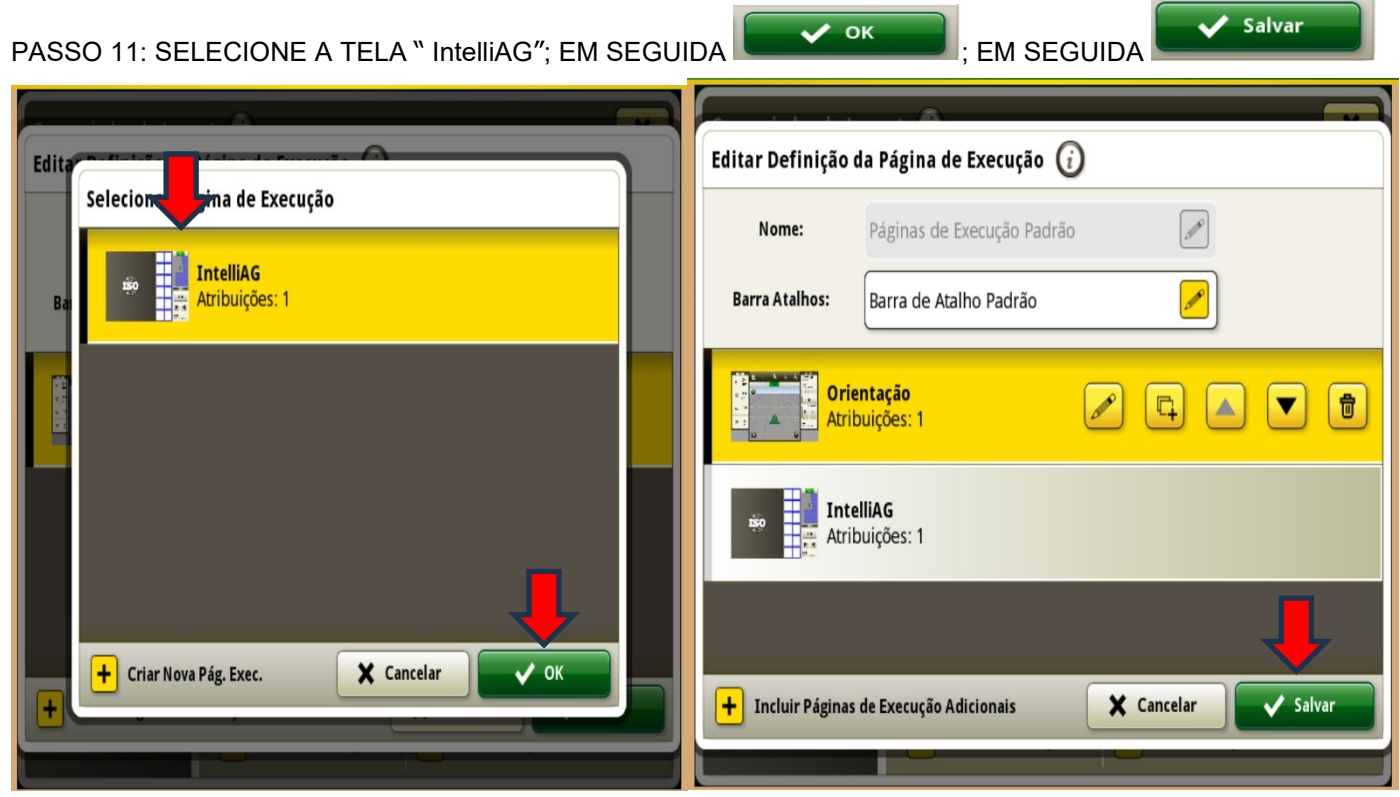

PASSO 12: APÓS SALVAR E FECHAR TODAS AS PAGINAS. NA TELA INICIAL CLIQUE NA SETA E LOCALIZE A TELA " IntelliAG"

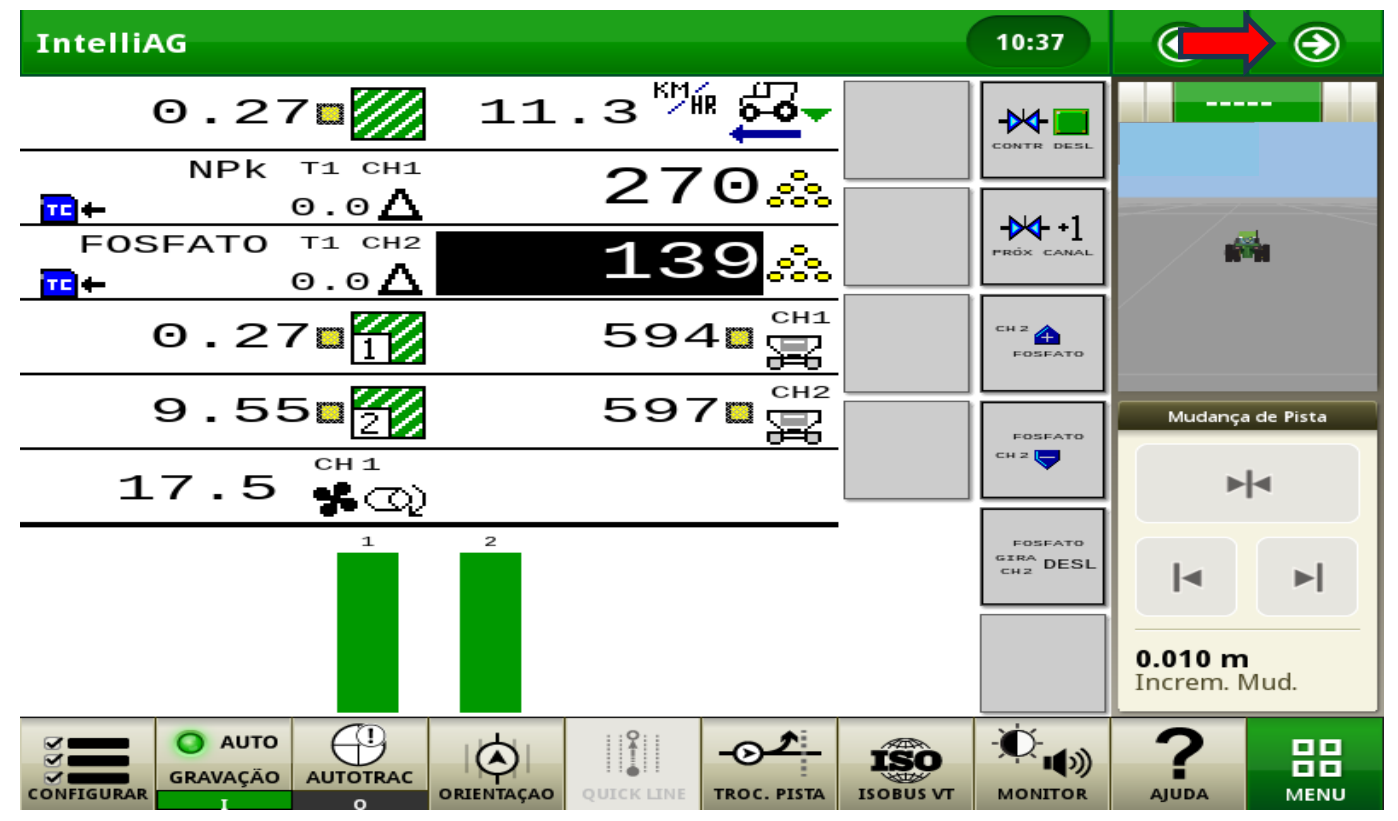

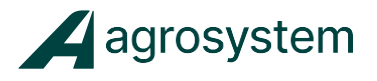

#### <span id="page-8-0"></span>**HABILITANDO O TERMINAL VIRTUAL ( ISOBUS VT )**

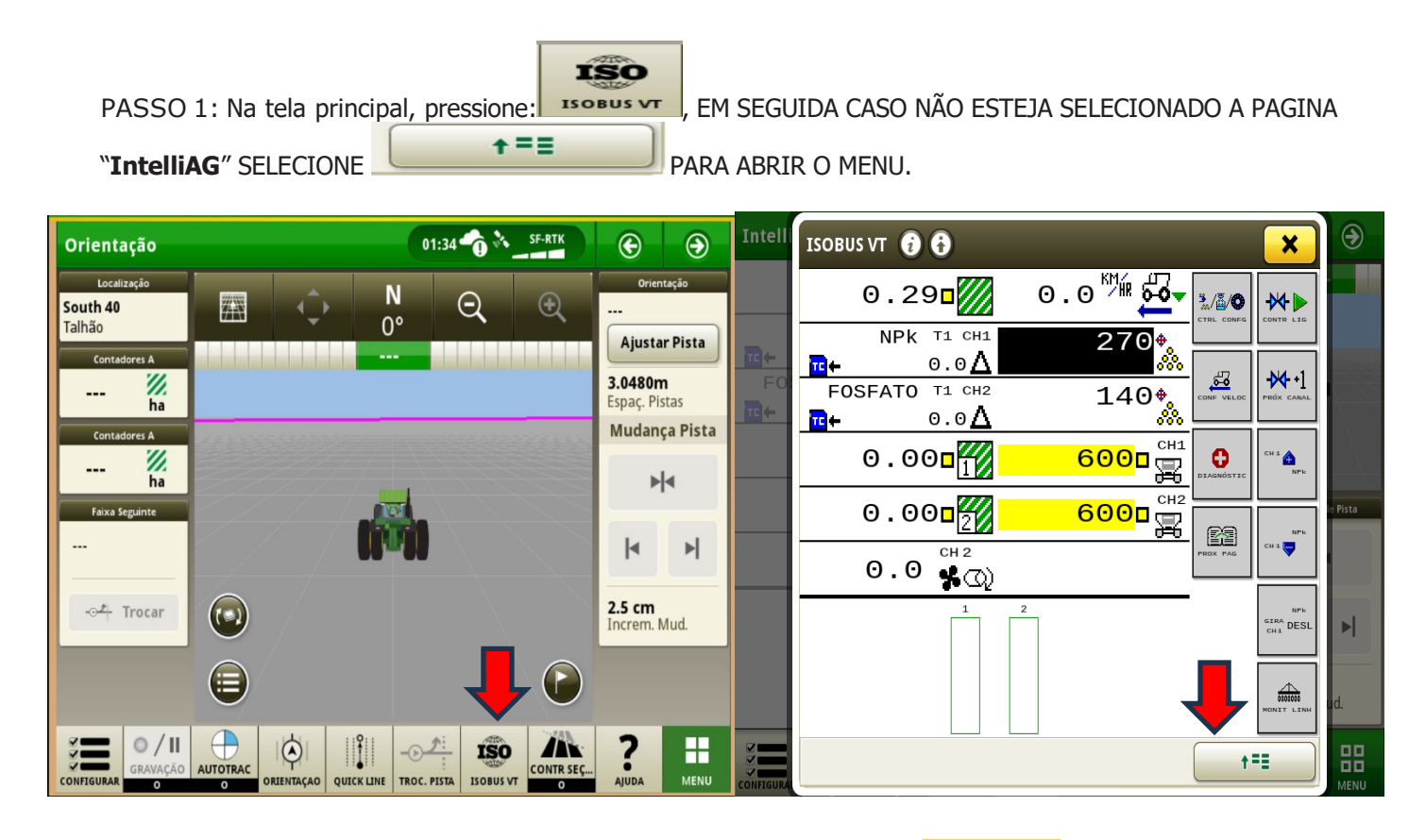

PASSO 2: SELECIONE O CAMPO DA CONTROLADORA DICKEY-Jonh IntelliAG

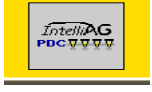

OBS: A PRIMEIRA VEZ QUE A TELA TIVER CONTATO COM O MODULO, IRA APARECER UMA INFORMAÇÃO DE CARREGANDO OS DADOS. AGUARDE ATE QUE COMPLETE 100%. AS DEMAIS VEZES JA IRA APARECER A IMANGEM COMO DEMONSTRA A FIGURA ABAIXO:

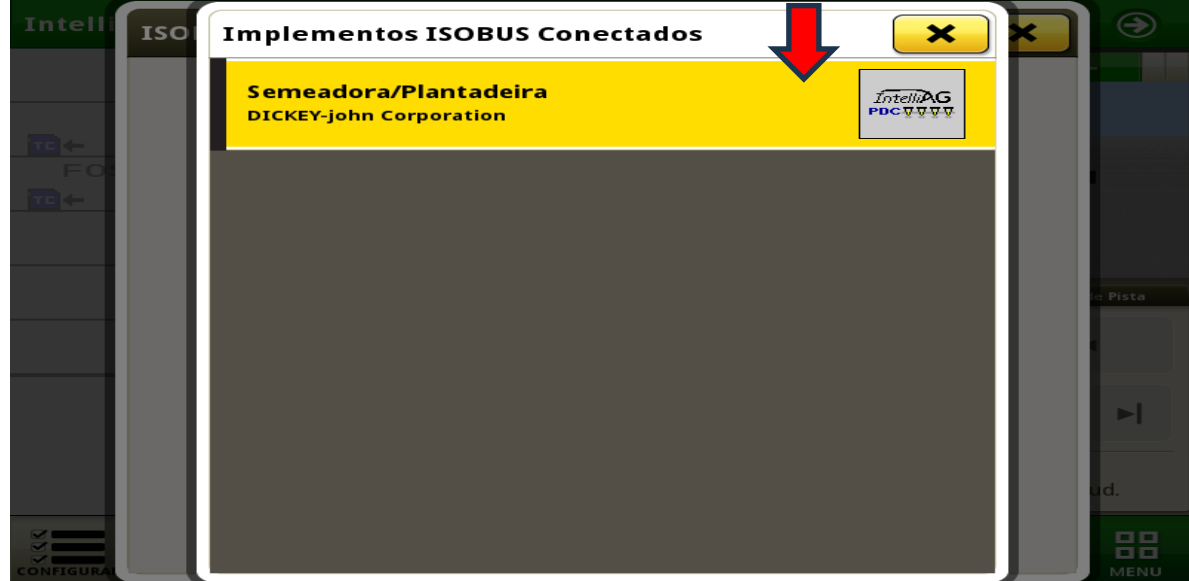

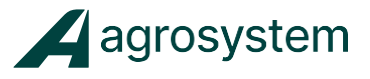

#### <span id="page-9-0"></span>**GUIA RÁPIDO DE CONFIGURAÇÃO DO TAXA VARIÁVEL AGROSYSTEM.**

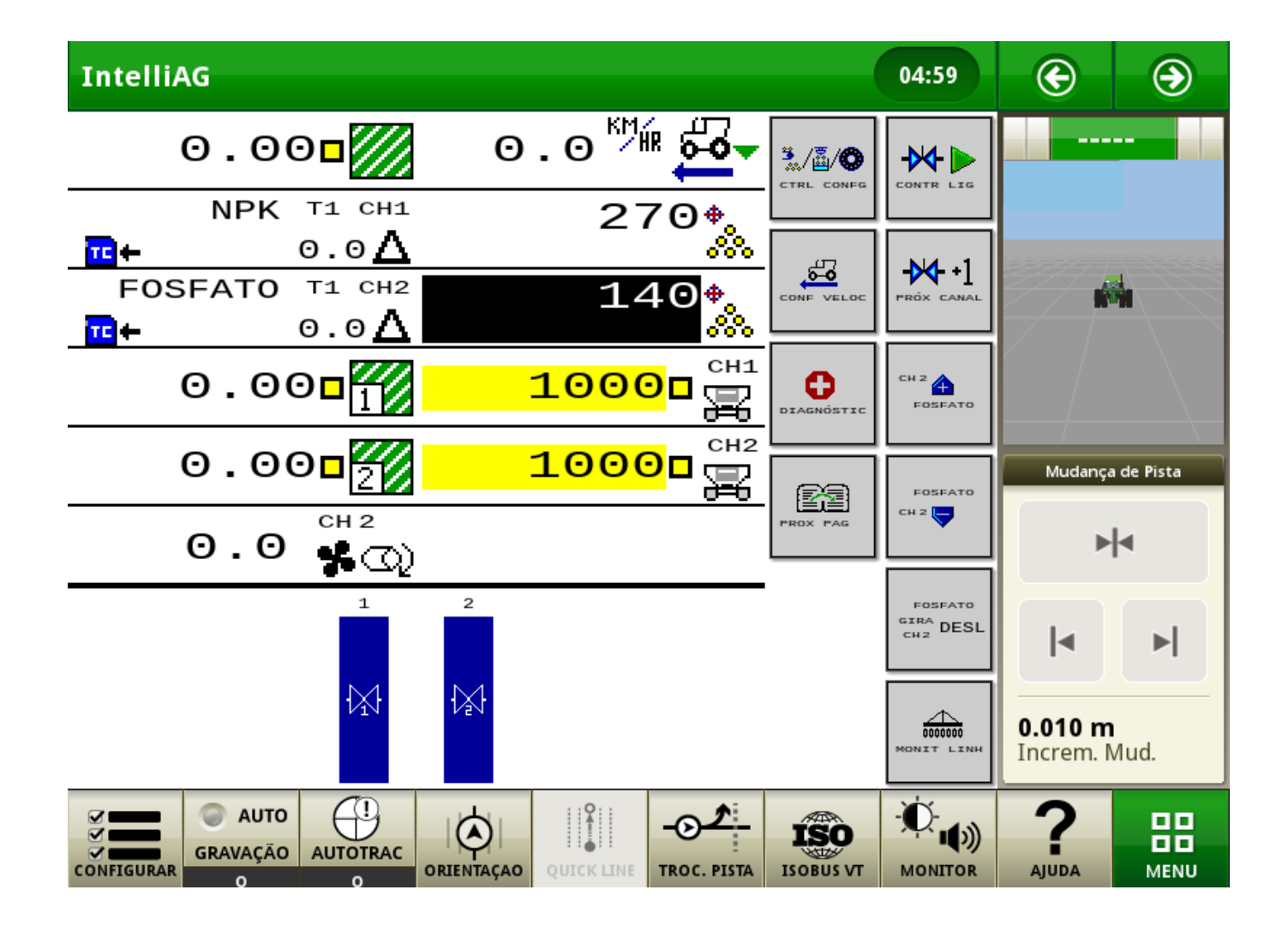

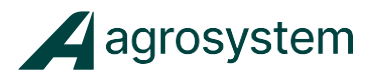

医国 Passo 1: Na tela de trabalho, selecione  $\Box$  em seguida em  $\Box$  para configurar o Layout da tela.

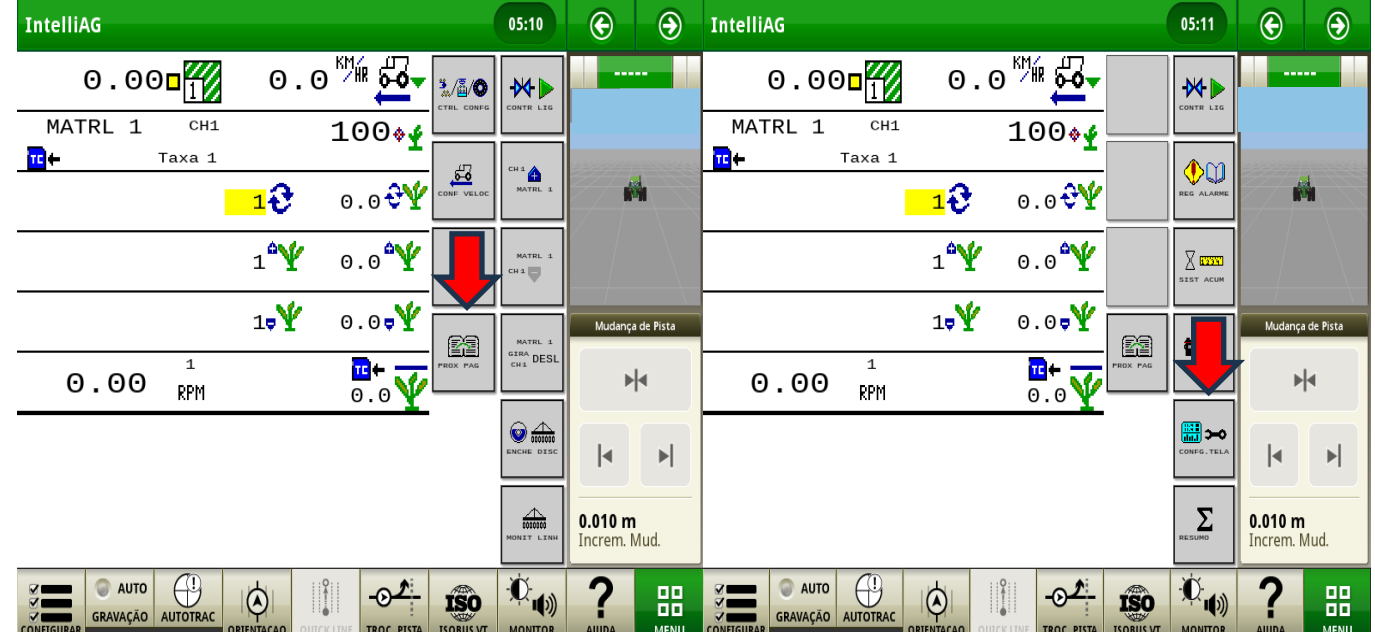

Passo 2: Clique sobre as partes amarelas e insira os campos abaixo.

Após todos campos preenchidos, selecione  $\|\cdot\|$ retornar para tela de trabalho.

⊞⇒∘

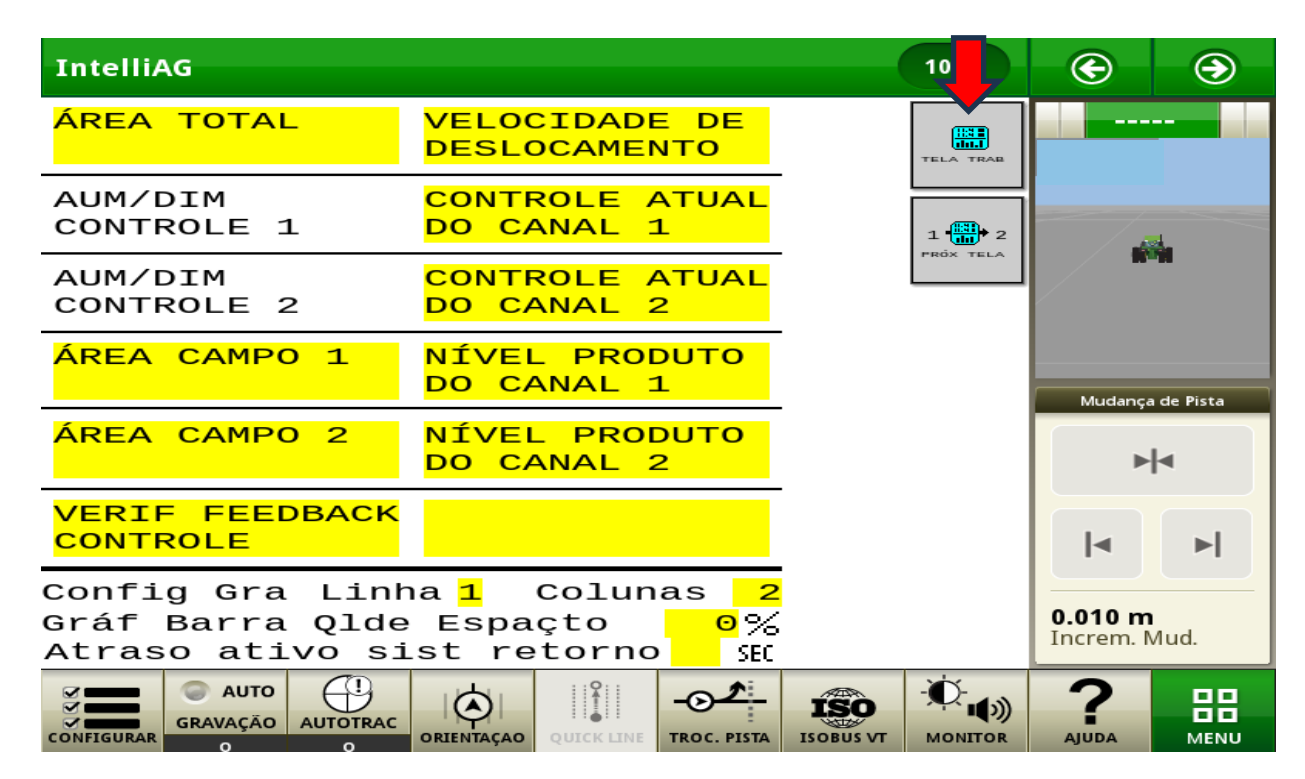

僵

11

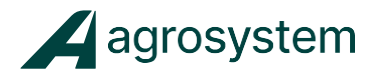

#### <span id="page-11-0"></span>**CONFIGURANDO O SENSOR DE VELOCIDADE.**

Passo 1: Na tela de trabalho, pressione  $\begin{bmatrix} \cos \theta & \cos \theta \\ \cos \theta & \cos \theta \end{bmatrix}$ . Em seguida no campo FONTE insira a opção

"**Veloc Implem**" para trabalhar com a velocidade da Antena SVA Agrosystem, localizada no implemento. Nos demais campos insira as informações como demonstra a segunda imagem abaixo:

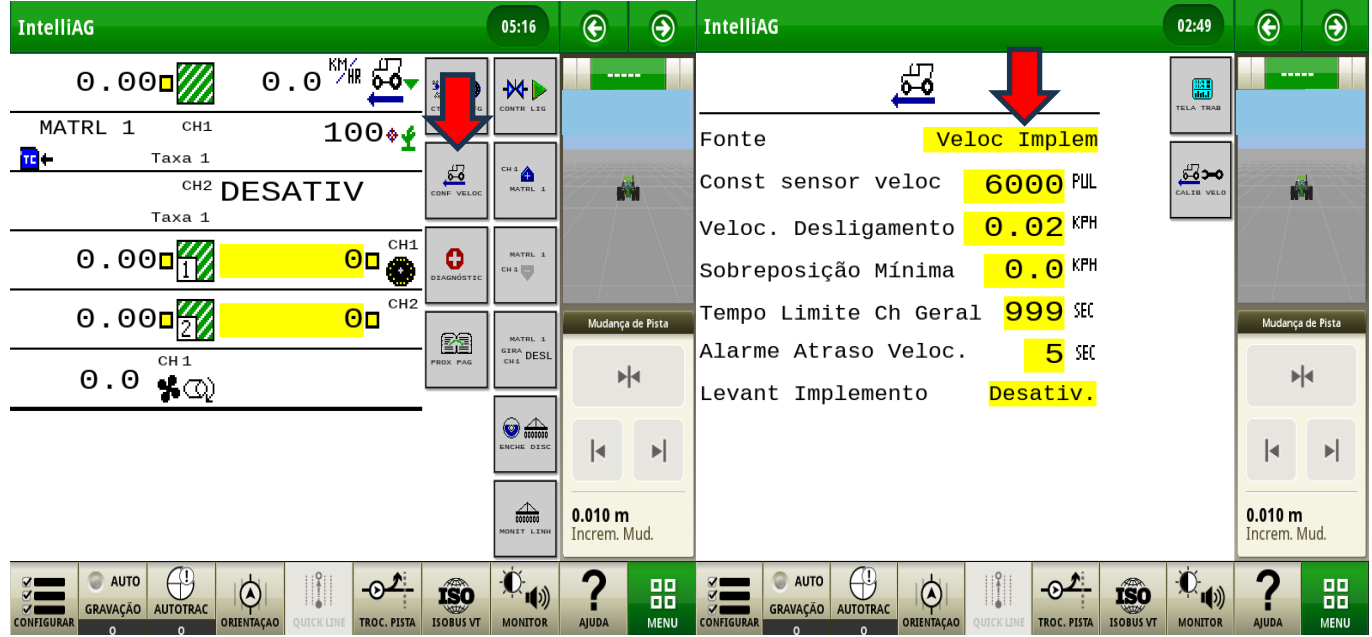

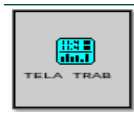

Passo 2: Pressione  $\|\cdot\|^{\max}_{\mathbb{R}}\|$  para voltar a tela de trabalho.

#### • **INFORMAÇÃO**

- **Const sensor veloc** = Quantidade de pulsos gerados pela Antena SVA Agrosystem em uma distância percorrida de 122 metros. Insira o valor de 6000 pulsos.

- **Veloc. Desligamento** = Será o valor mínimo de velocidade exigido para o sistema iniciar a aplicação do produto (insira o valor que melhor adequada a sua aplicação)

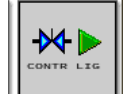

**- Tempo Limite Chave Geral** = Será o tempo total que a tecla virtual **compo extante de la constante de la consta** após o implemento atingir velocidade 0 KM/h. Insira o valor máximo de 999 segundos.

- **Levant Implemento** = Insira a opção **Desativ.** OBS: A opção **Ativado** geralmente utilizados em plantadeiras quando se tem um sensor de levante no implemento, indicando quando o implemento está erguido ou abaixado.

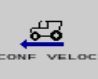

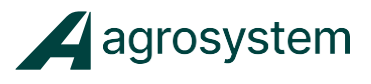

#### **- MENU DE SELEÇÃO DE FONTE DE VELOCIDADE.**

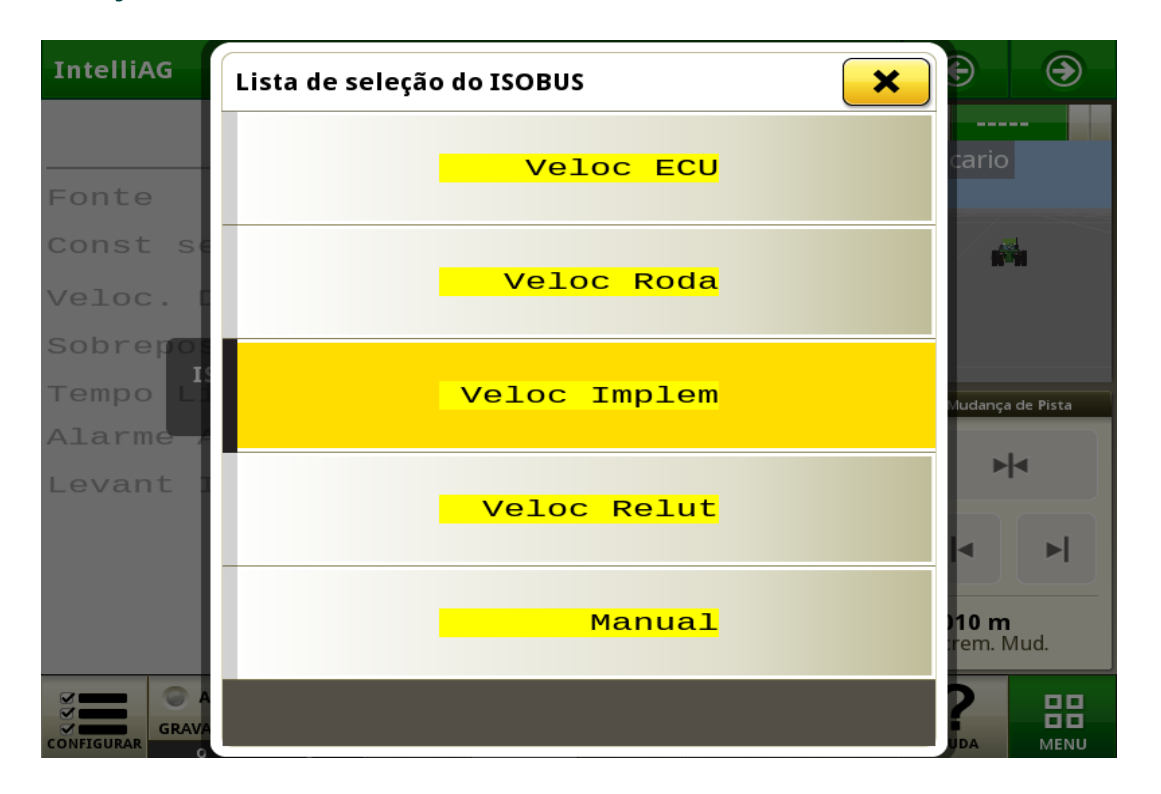

- **Veloc ECU** = Usado quando a velocidade é fornecida por um sensor de tipo radar, onde a velocidade é comunicada barramento CAN onde as fontes de informações VT ou TCU do trator. **(Obs: "Veloc ECU"** será a velocidade fornecida pela antena do trator**)**
- **Veloc Roda** = Usado quando a fonte de velocidade da roda esta comunicando com o barramento CAN, **Atenção essa fonte não é recomendada pois contabiliza a patinagem no solo, influenciando o controle de Taxa**
- **Veloc implem** = Usado quanto a fonte de Velocidade é fornecida da Antena SVA Agrosystem
- **Veloc Relut** = Usado quando a velocidade é fornecida por um sensor do tipo Relutância conectado ao chicote do atuador através de um chicote adaptador
- **Manual** = Configura o sistema para operar usando uma velocidade constante gerada internamente! ( Não ocorrerá acúmulo de área quando a fonte de velocidade for **Manual** ). Obs: A velocidade **Manual** pode ser usada nos seguintes casos, realizar teste com maquina parada e realizar teste de "**Prova Real" Atenção ao termino de realização de qualquer teste com a opção de velocidade Manual, retornar para opção de "Veloc Implem".**

OBS: Usar sempre como padrão a opção **"Veloc Implem"** para trabalho

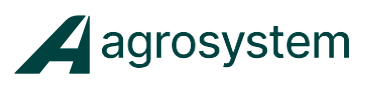

#### <span id="page-13-0"></span>**CONFIGURANDO SENSORES DE ADUBO.**

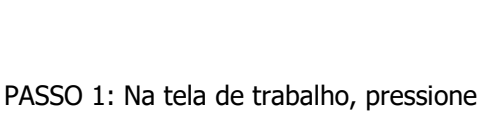

Passo 1.1: Caso o ícone não esteja nesta coluna, pressione para encontrar

昔っ

CONFIG<br>AUTOMAT

£

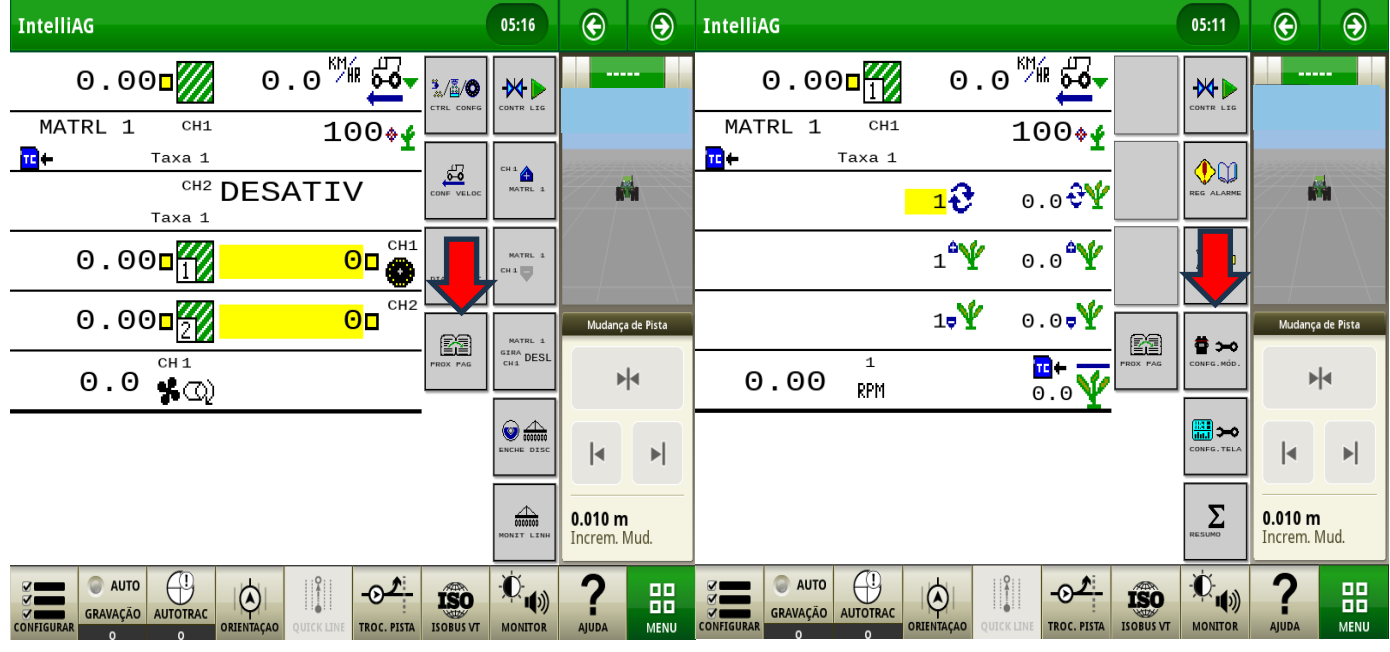

Passo 2: Verifique se os sensores estão conectados e pressione

 $\frac{1}{\sinh \theta}$ aguarde alguns segundos e em seguida pressione ATRIB LIN

> **IntelliAG** 09:57  $\bigoplus$  $\bigcirc$  $\blacksquare$  $\odot$ **NÚMERO** TIPO DE ENDER. SÉRTE **MÓDULO** <u>MÓDULO</u> CONFIG<br>AUTOMAT انی  $\mathbf{1}$ WSMT-PDC Classif<br>Autom. ica de Pieta  $\begin{array}{c}\n\hline\n\text{cosom} \\
> \hline\n\text{cosom} \\
> \hline\n\text{cosom} \\
> \hline\n\end{array}$ ⊳|⊲ 溳 曾  $\blacktriangleright$ l⊲ \*ా, ⇔ 0.010 m<br>Increm. Mud. AUTOTR  $\overline{\mathbb{C}}_{\mathbb{Q}}$ **O** AUTO  $\circ$ ?  $\overline{\Phi}$ **ISO** 88 GRAVAÇÃO TROC. PISTA **ISOBUS V**

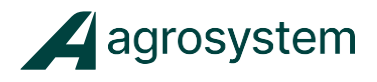

Н

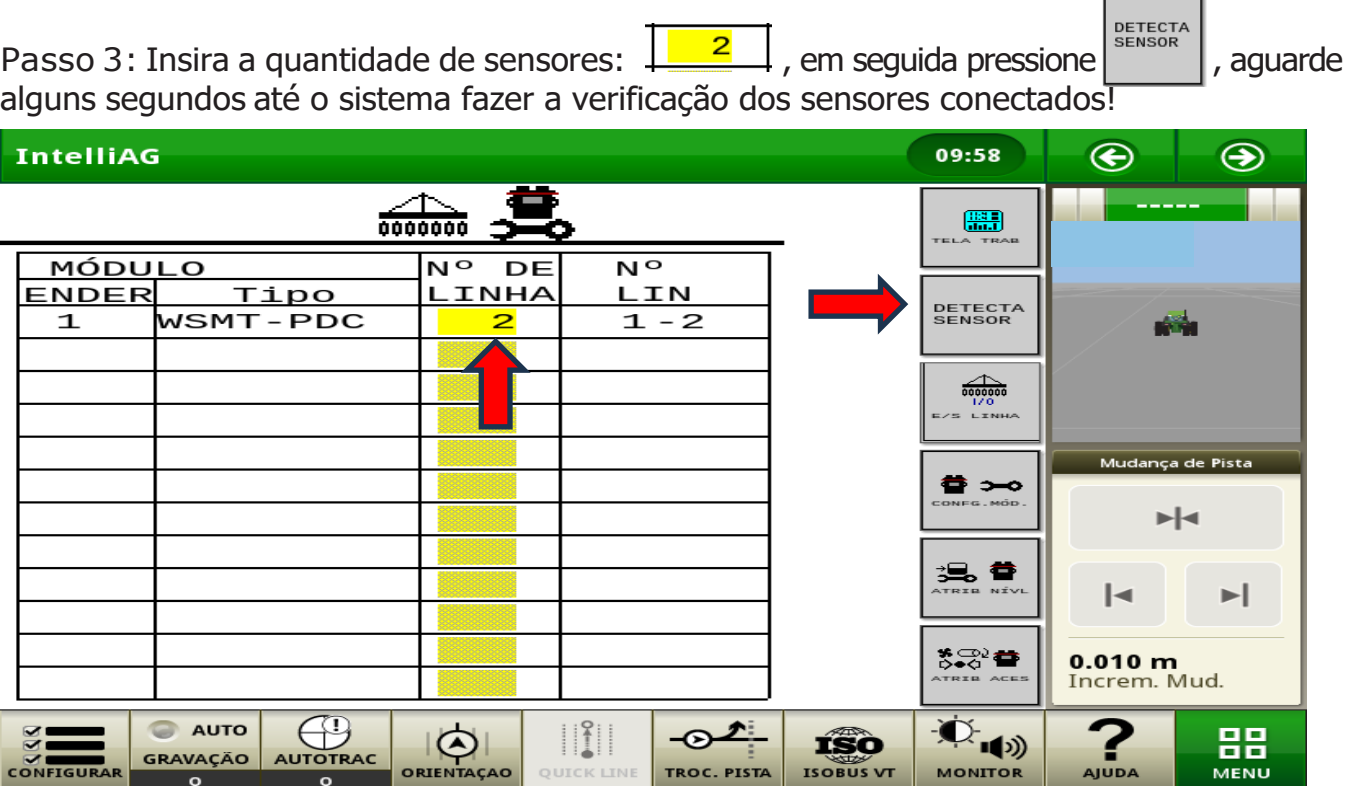

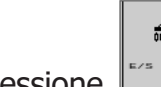

Passo 4: Pressione para configurar as linhas

Passo 5: Insira as informações como demonstra a imagem abaixo:

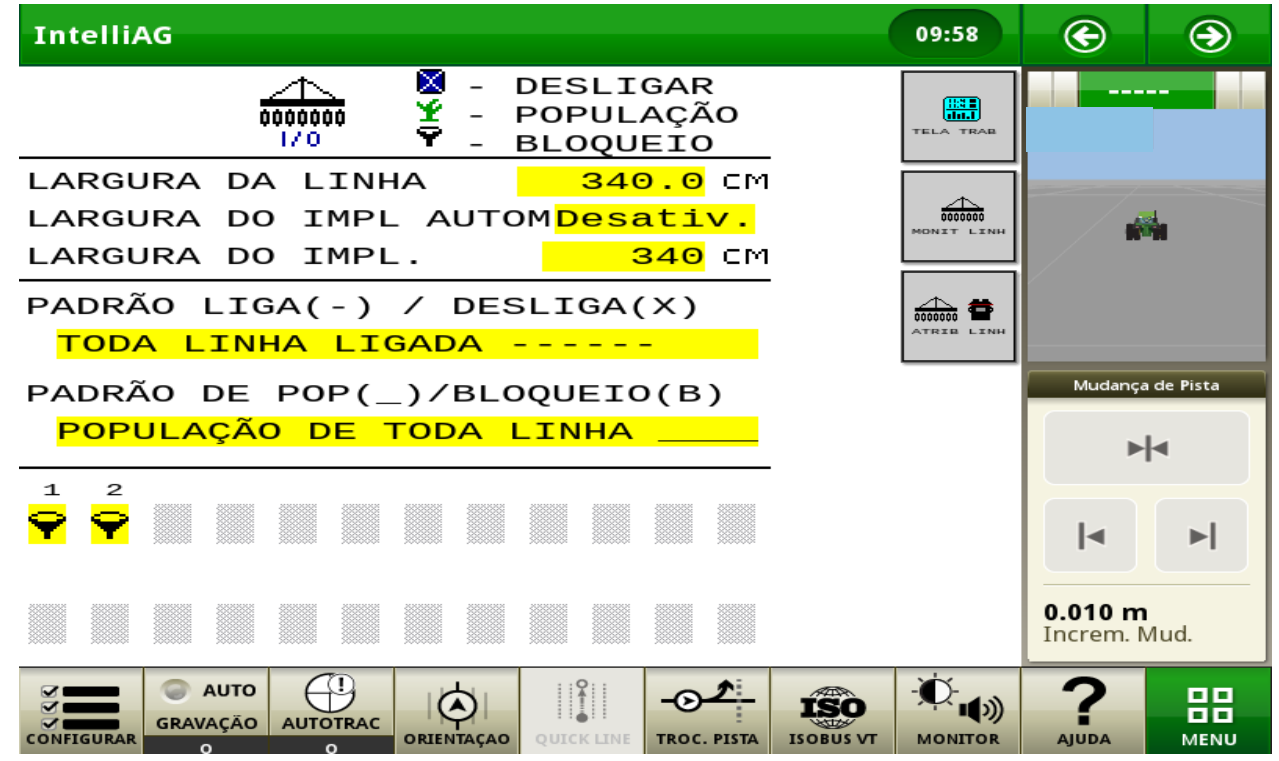

15

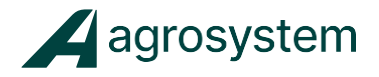

#### **ATENÇÃO AS INFORMAÇÕES DEVEM ESTAR CORRETAS PARA QUE O SISTEMA POSSA OPERAR CORRETAMENTE!**

**LARGURA DA LINHA**: Insira o valor de (**Ex. 340 cm valor usado para áreas de correção**)

**Obs: Atenção verificar sempre o valor da largura de pista a ser trabalhada )**

**LARGURA DO IMPL AUTOM**: Inserir o **Desativ**.

**LARGURA DO IMPLEMENTO**: Inserir o valor de ( **Ex. 340 cm** ) **Obs: Atenção verificar sempre o valor da largura de pista a ser trabalhada**

Passo 6: Pressione sobre as linhas 1 e 2 e selecione a opção  $\blacktriangleright$ .

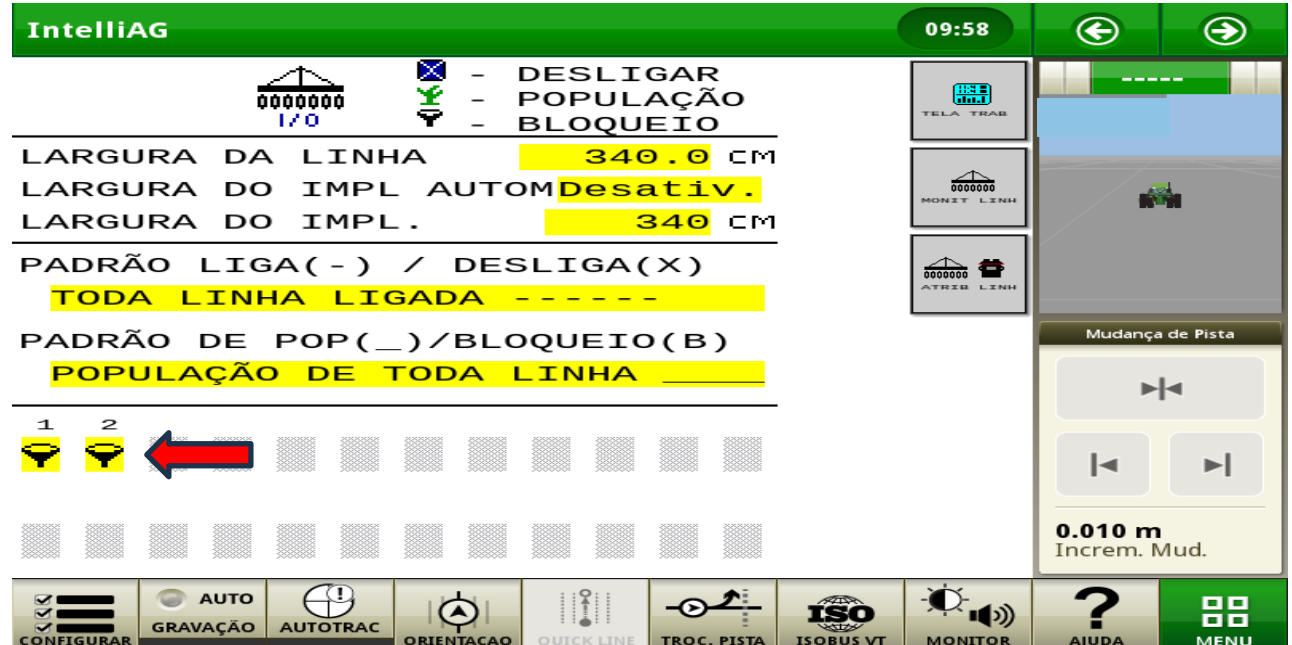

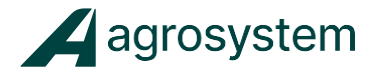

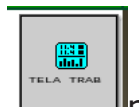

Passo 7: Pressione **para voltar a tela de trabalho.** Note que na parte inferior da tela irá aparecer o grafico com duas linhas configuradas.

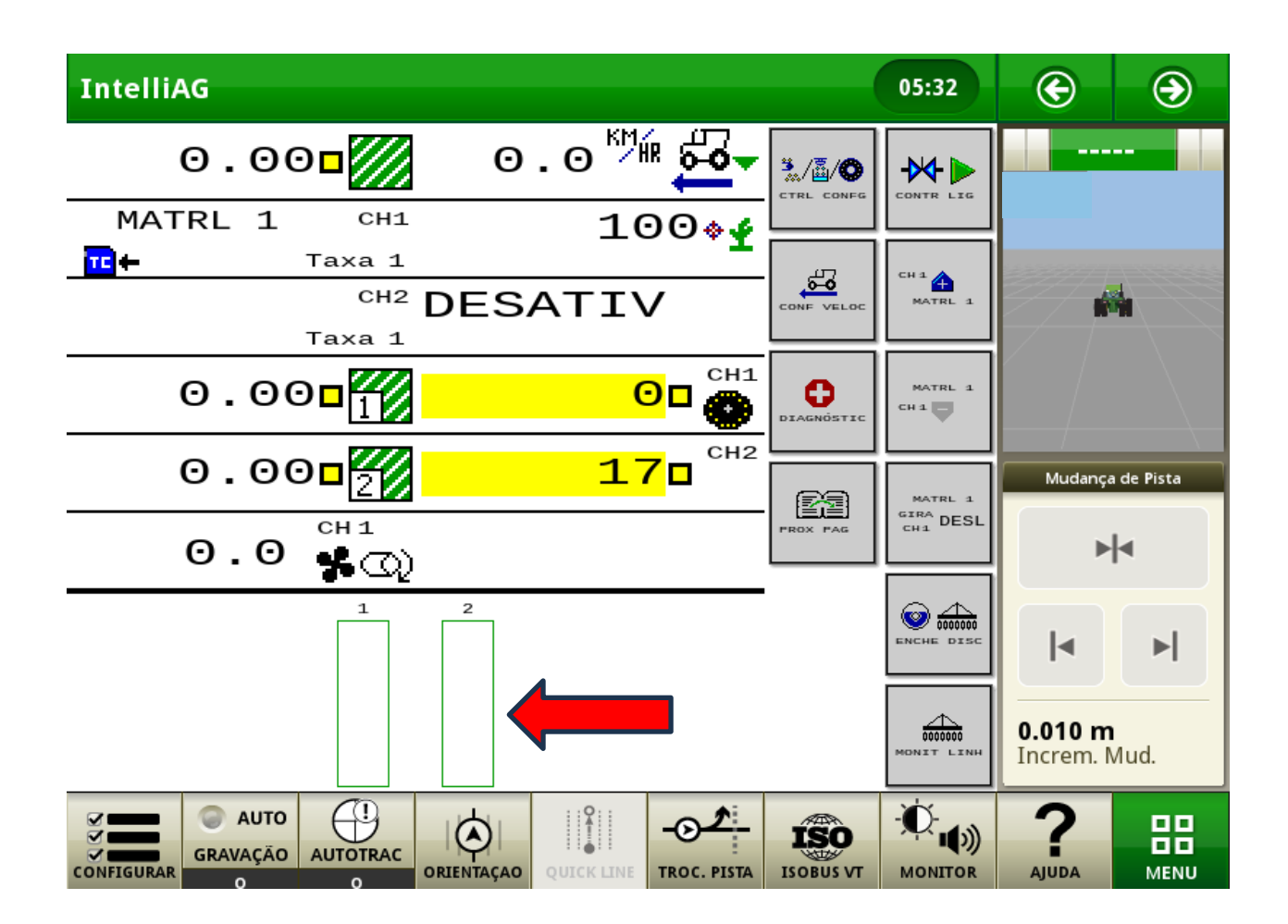

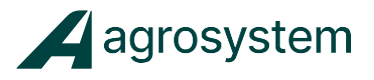

#### <span id="page-17-0"></span>**CRIANDO E CONFIGURANDO UM PRODUTO**

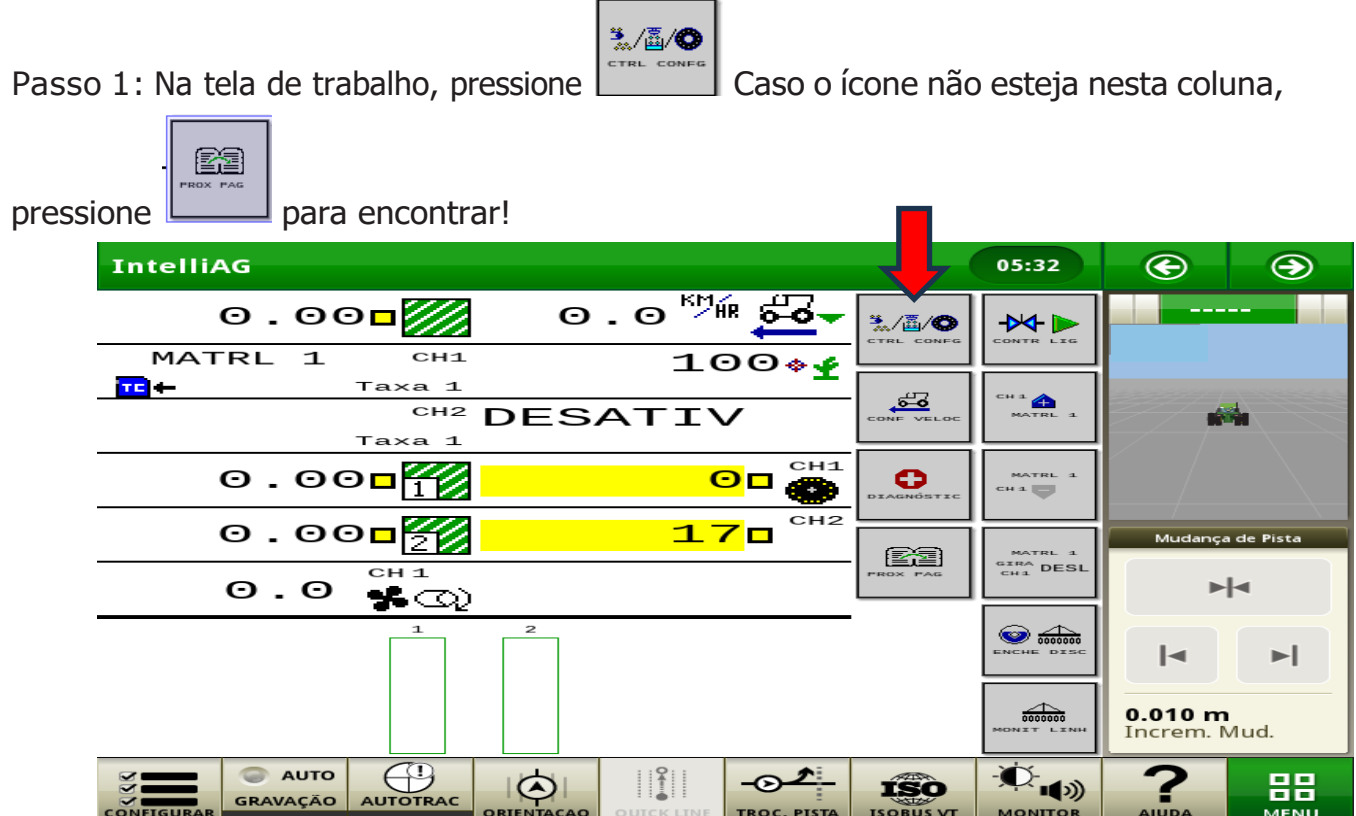

Passo 1.1: Nesta tela, você poderá criar até 16 produtos, e configurar até 4 canais de controle.

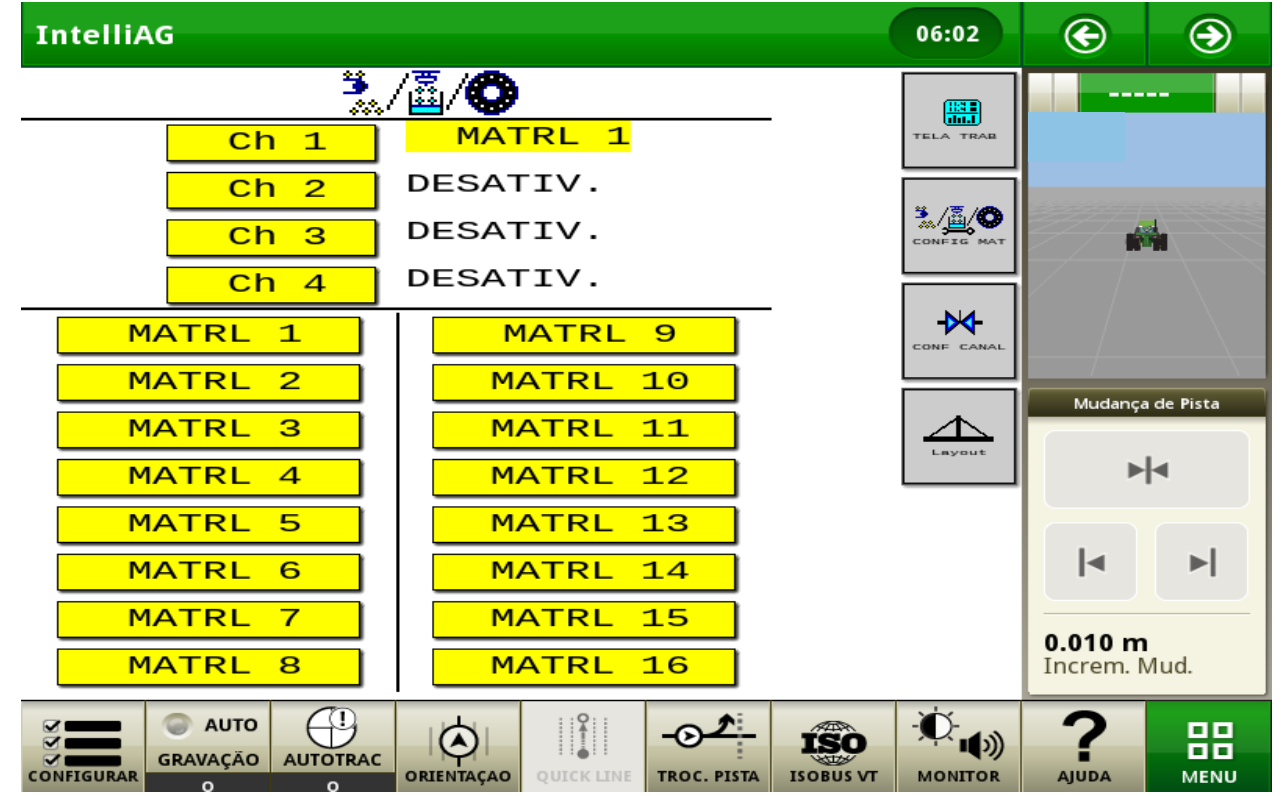

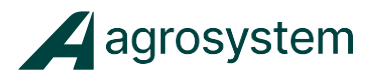

Passo 2: Pressione o MATRL 1, (Caso ainda não tenha nomeado o material ele estará com esse nome "**MATRL 1**").

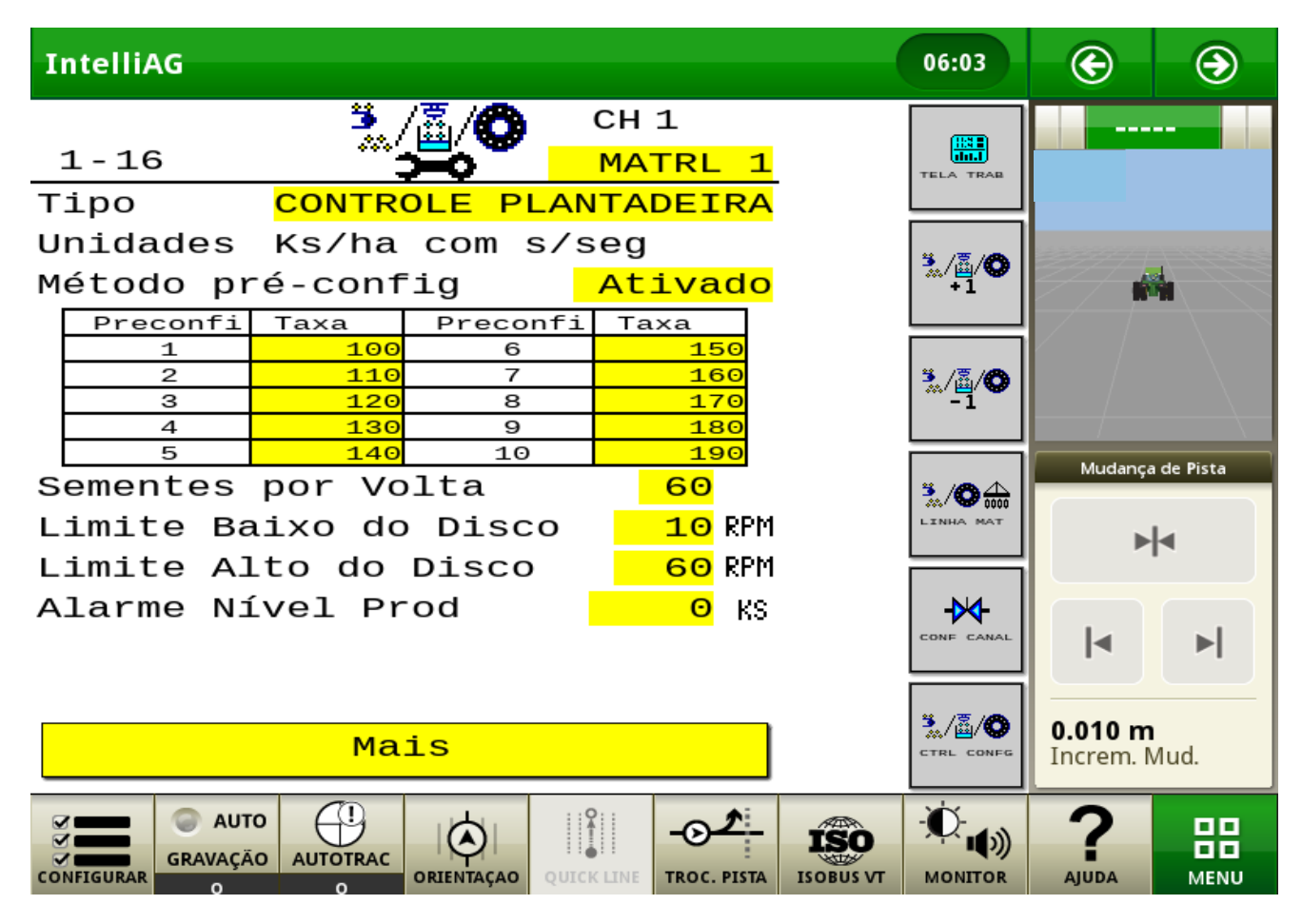

Passo 2.1: Insira as configurações abaixo:

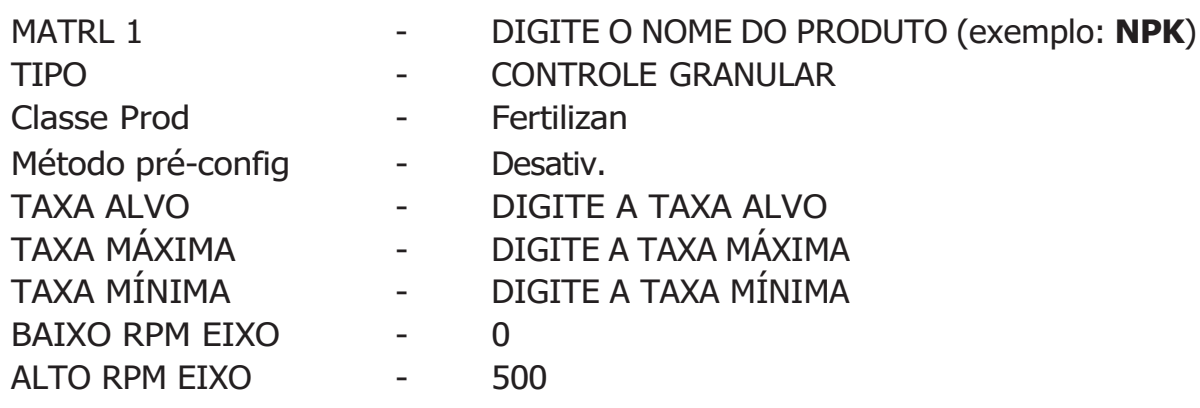

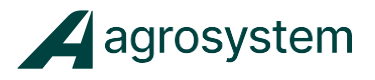

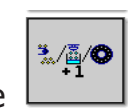

Passo 3: Pressione  $\Box$  para adicionar outro produto.

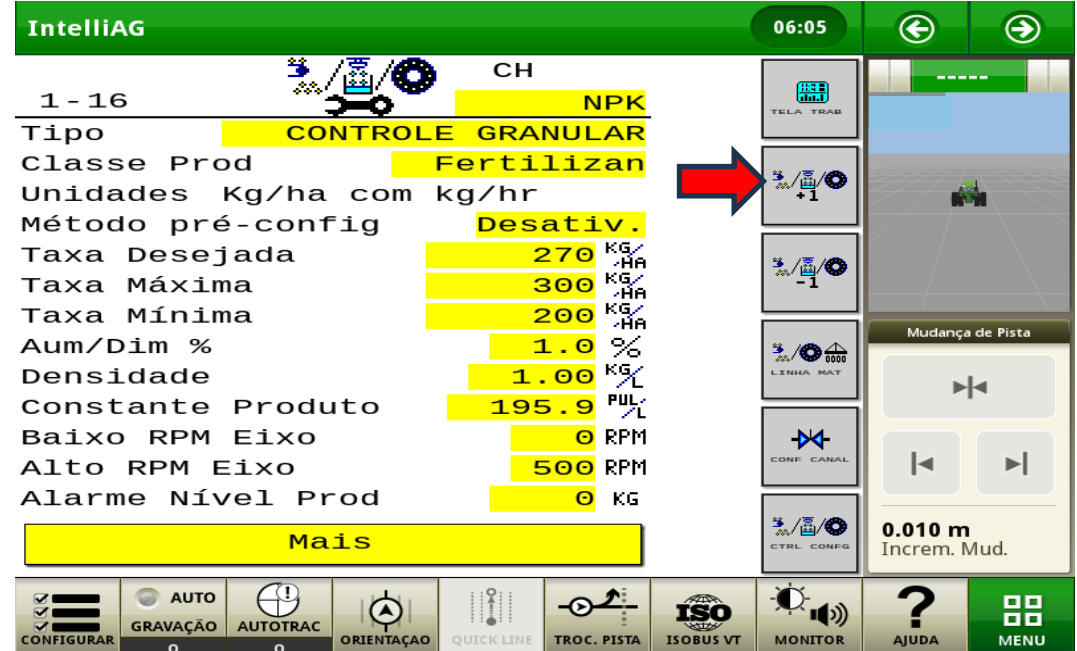

Passo 4: Repita o passo **2.1** para configurar o novo produto, alterando apenas o nome do produto inserindo "**FOSFATO**" ou o produto que for aplicar.

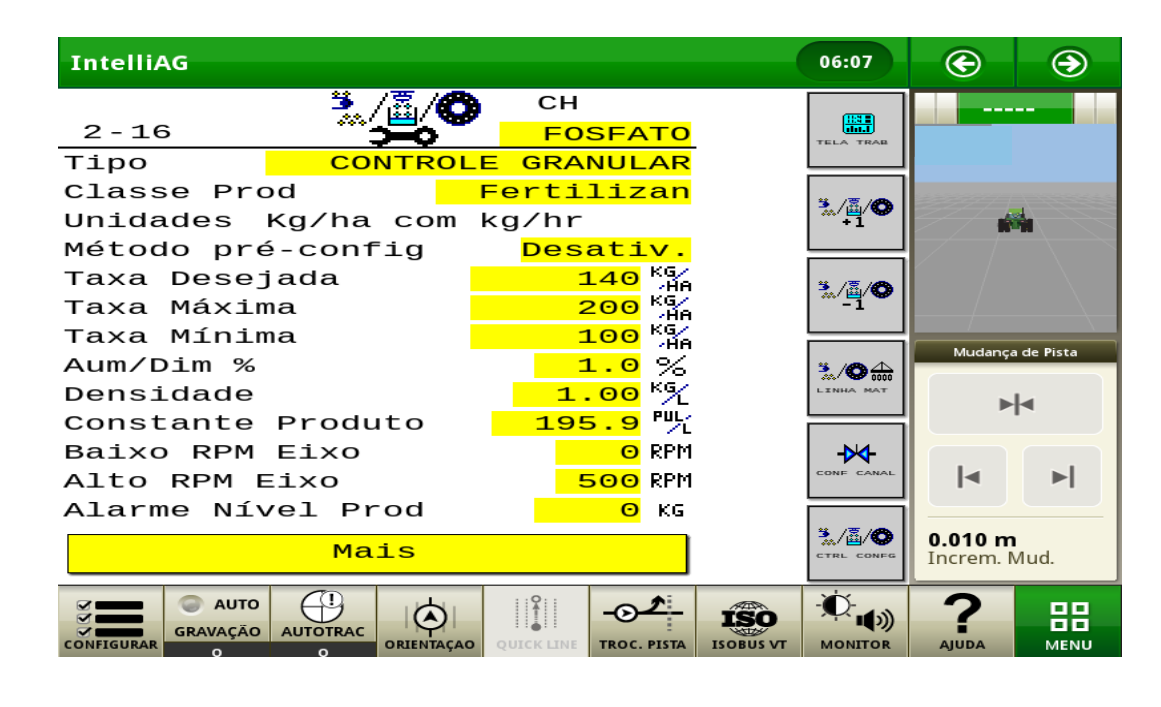

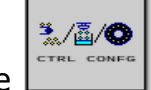

Passo 5: Pressione para retornar na tela de configuração.

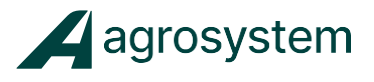

#### <span id="page-20-0"></span>**CONFIGURAÇÃO DE CANAL (CH).**

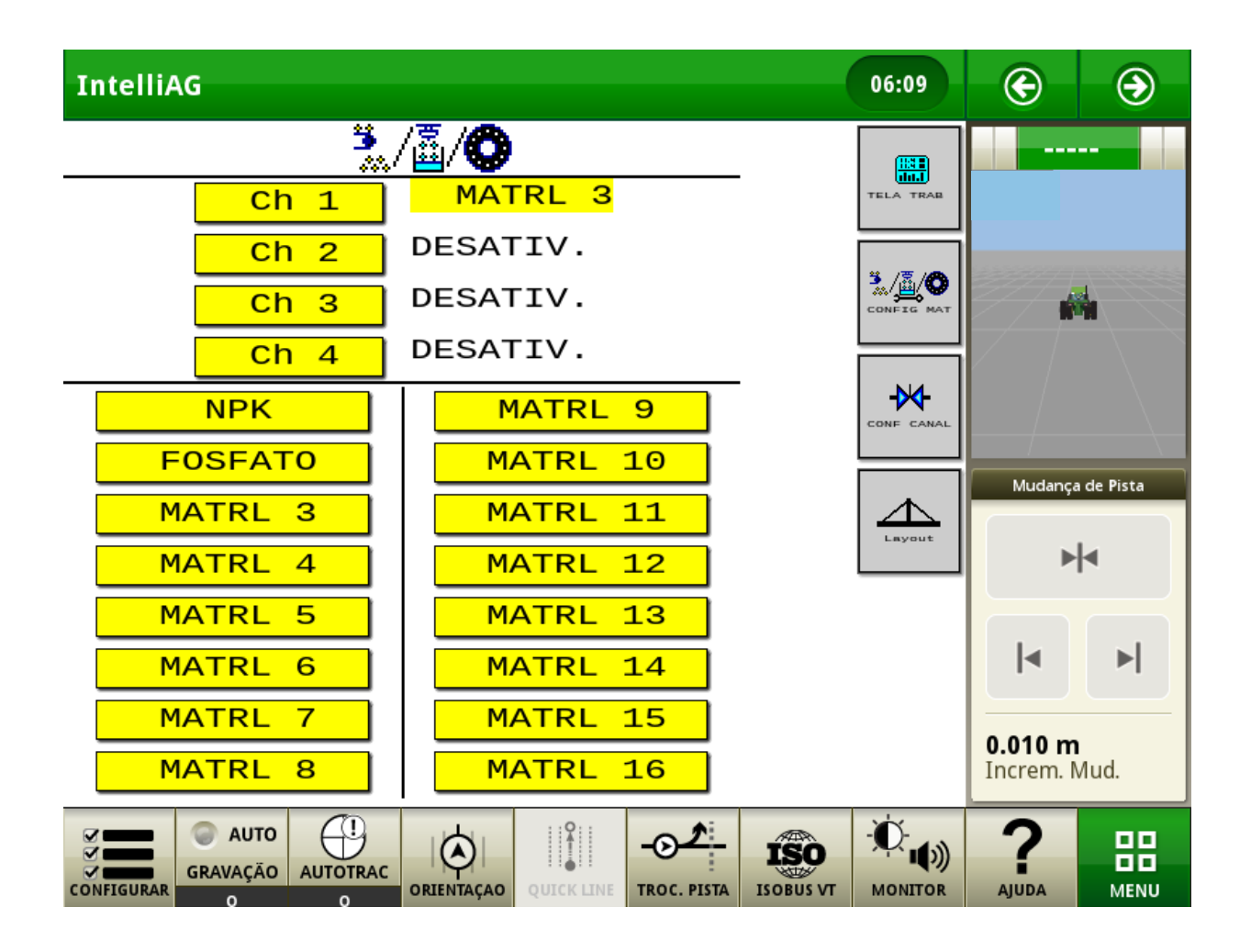

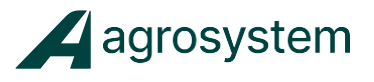

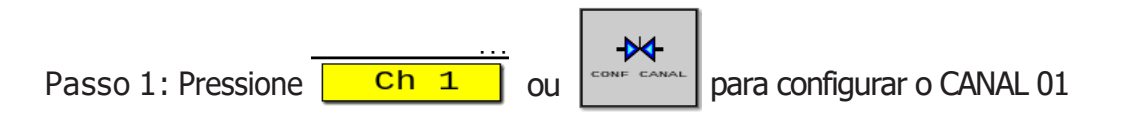

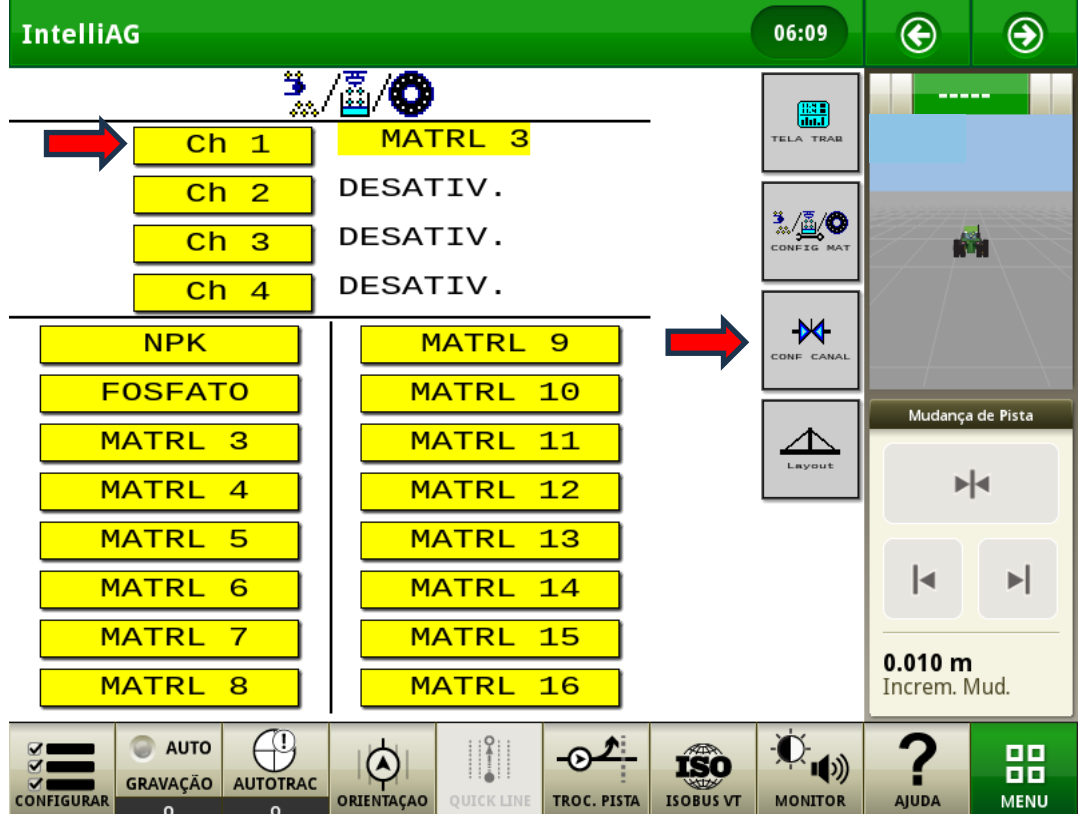

Passo 2: Insira as seguintes configurações:

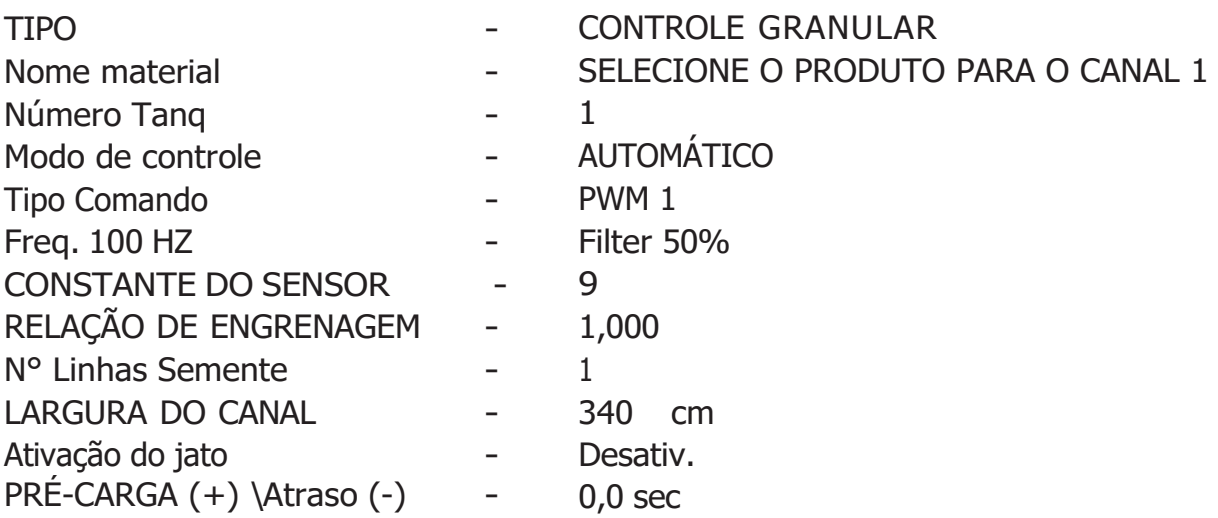

#### Taxa Variável para Subsoladores

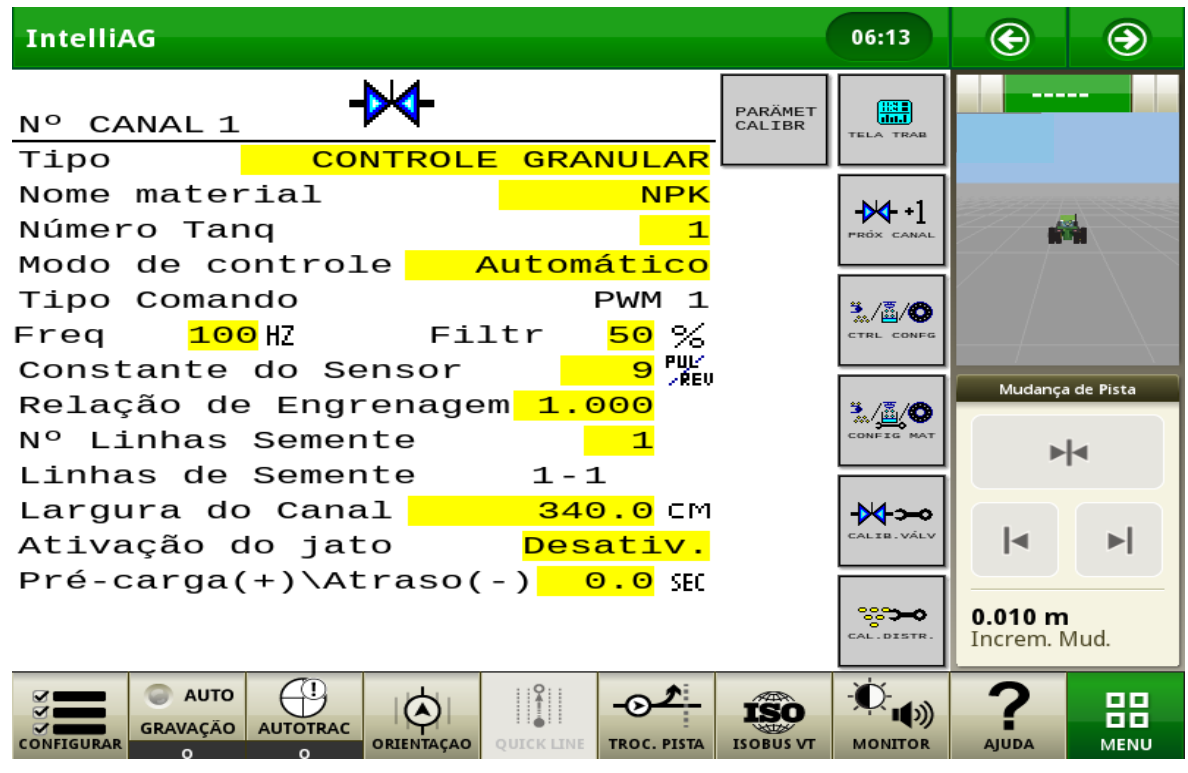

Aagrosystem

Passo 3: Pressione  $\begin{bmatrix} +\mathsf{M} & *1 \\ * \mathsf{R} & * \end{bmatrix}$  para configurar o CANAL 02.

Passo 4: Repita o passo 2, mudando apenas o nome do produto (caso necessário).

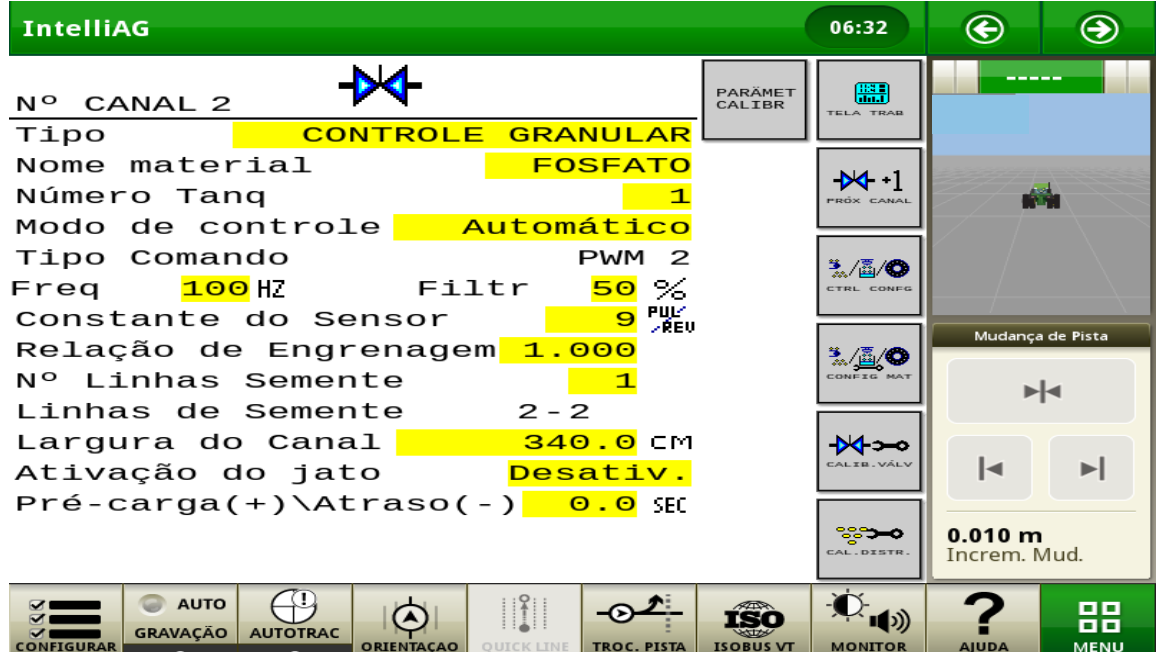

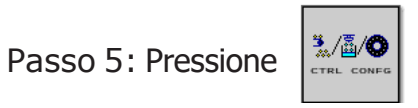

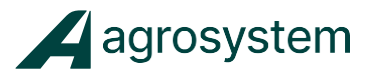

#### <span id="page-23-0"></span>**CALIBRAÇÃO DAS VÁLVULAS PWM (CH).**

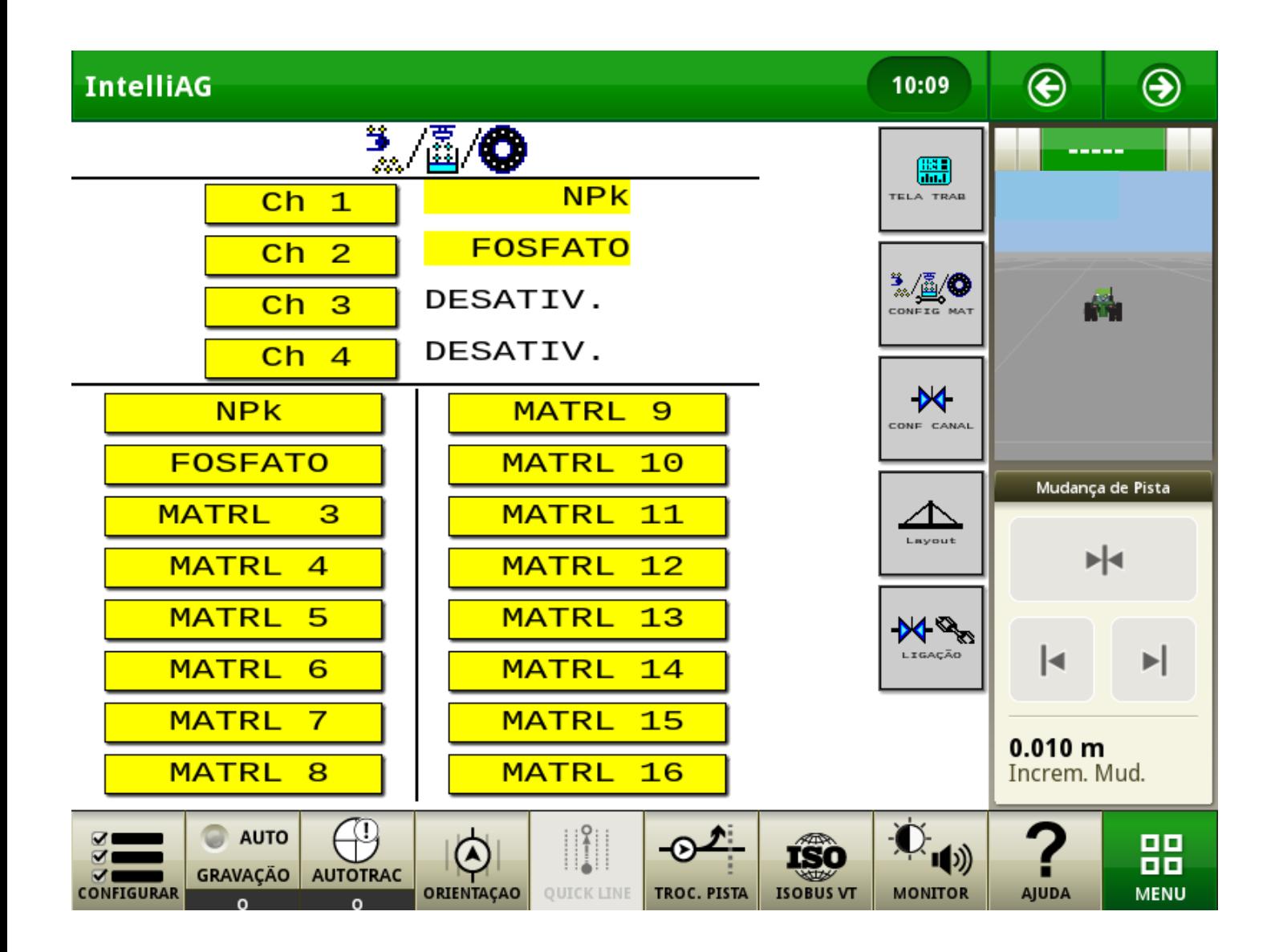

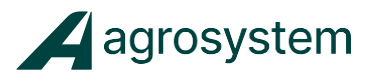

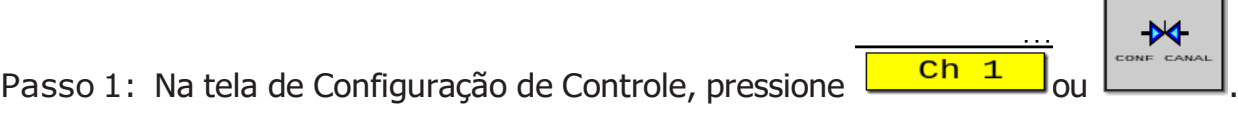

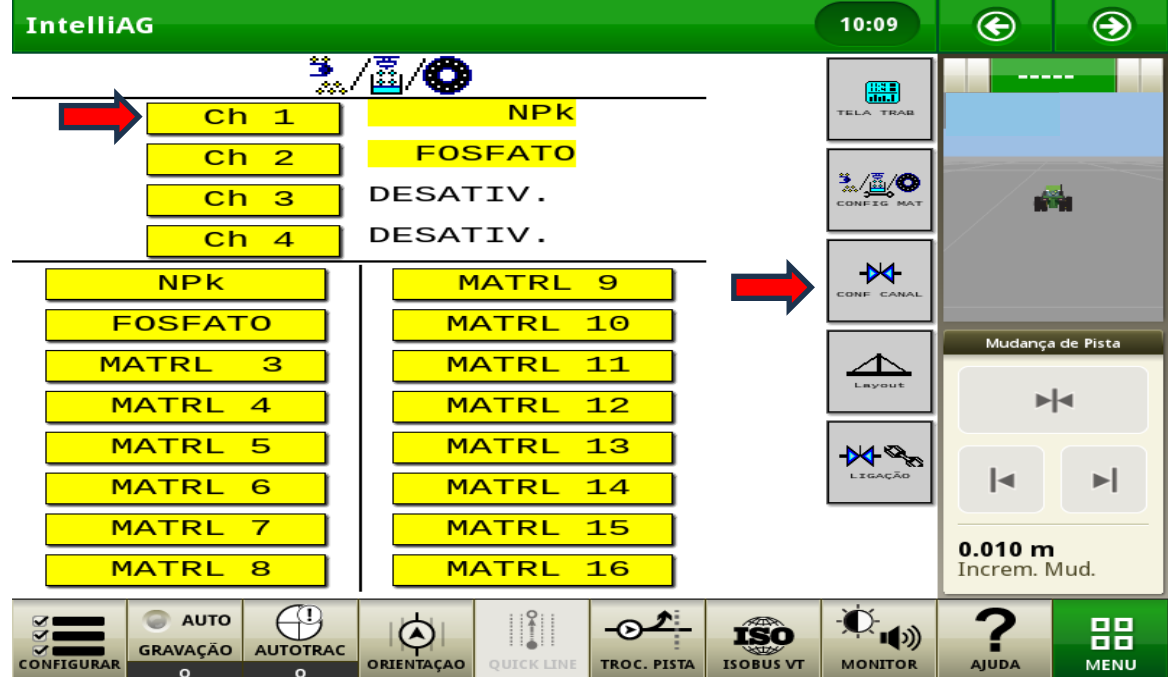

Irá abrir a seguinte tela (observar sempre o número do canal desejado)

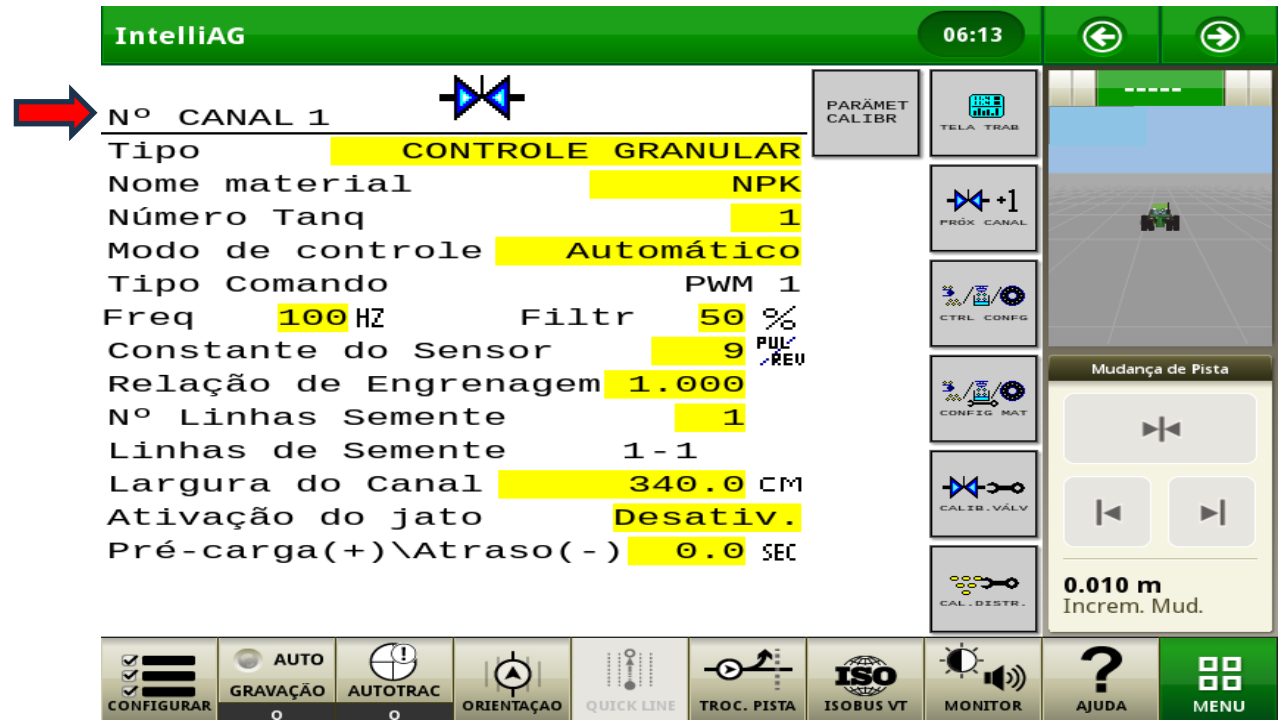

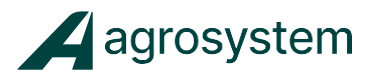

Passo 2: Pressione

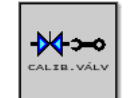

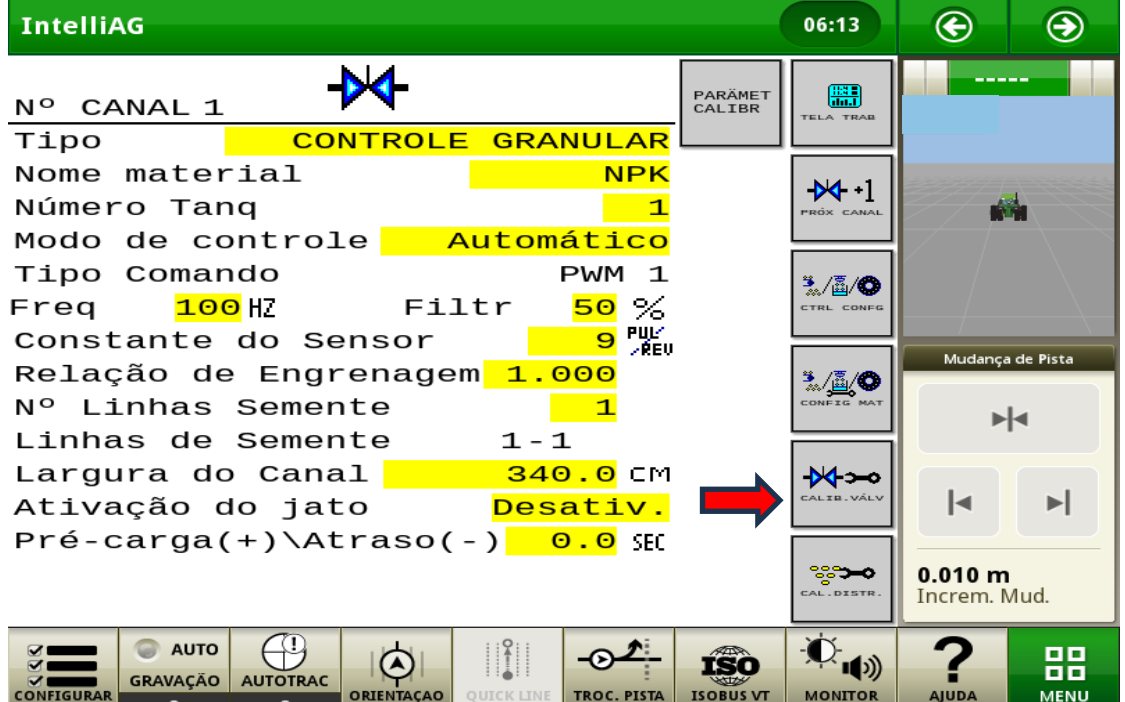

Irá abrir a seguinte tela:

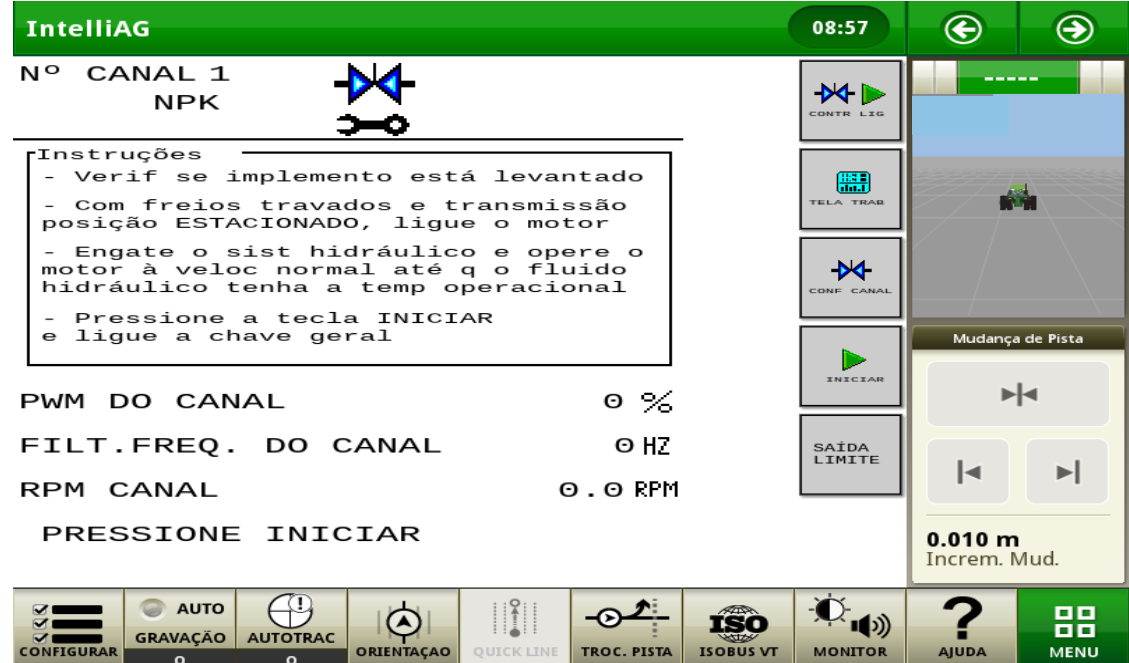

26

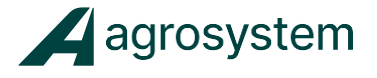

Passo 3: Neste momento, acione a alavanca do hidráulico, coloque a rotação de

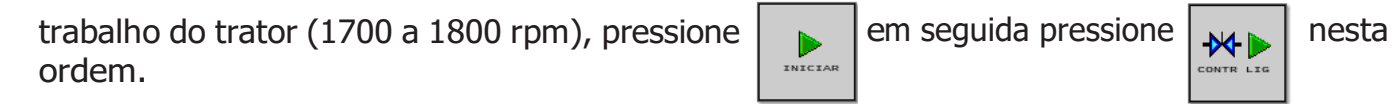

Passo 3.1: O Alarme **246** irá aparecer quando for a primeira vez de inicio de trabalho ao ligar o monitor

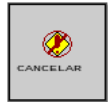

Nesse caso pressione  $\Box$  e aguarde o tempo de aproximadamente 2 segundos assim como está descrito na mensagem. Leia a mensagem com atenção. E em seguida repita o **Passo 3** acima.

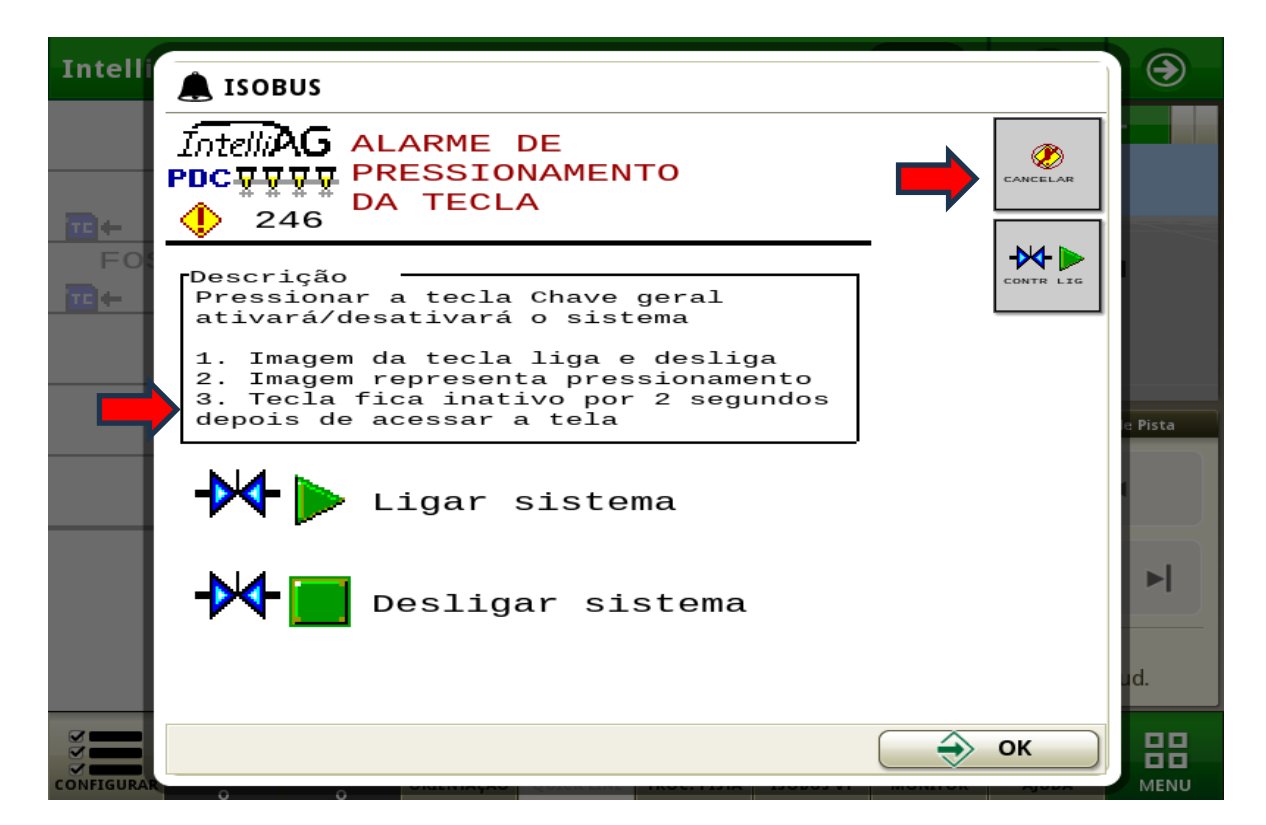

**Atenção nesse momento a maquina se tornará operacional, então toda parte física da maquina ligada ao canal irá movimentar! Certifique-se que não tenha ninguém ligado a essas partes.**

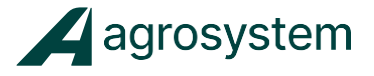

O canal de controle 1, fará a calibração automaticamente, acelerando e parando o motor hidráulico por algumas vezes.

Verifique o andamento da calibração na última linha, onde o lntelliAg fará 14 passos de calibração.

Após o término do passo 14, o lntelliAg emitirá um alarme, indicando que a calibração foi concluida com sucesso.

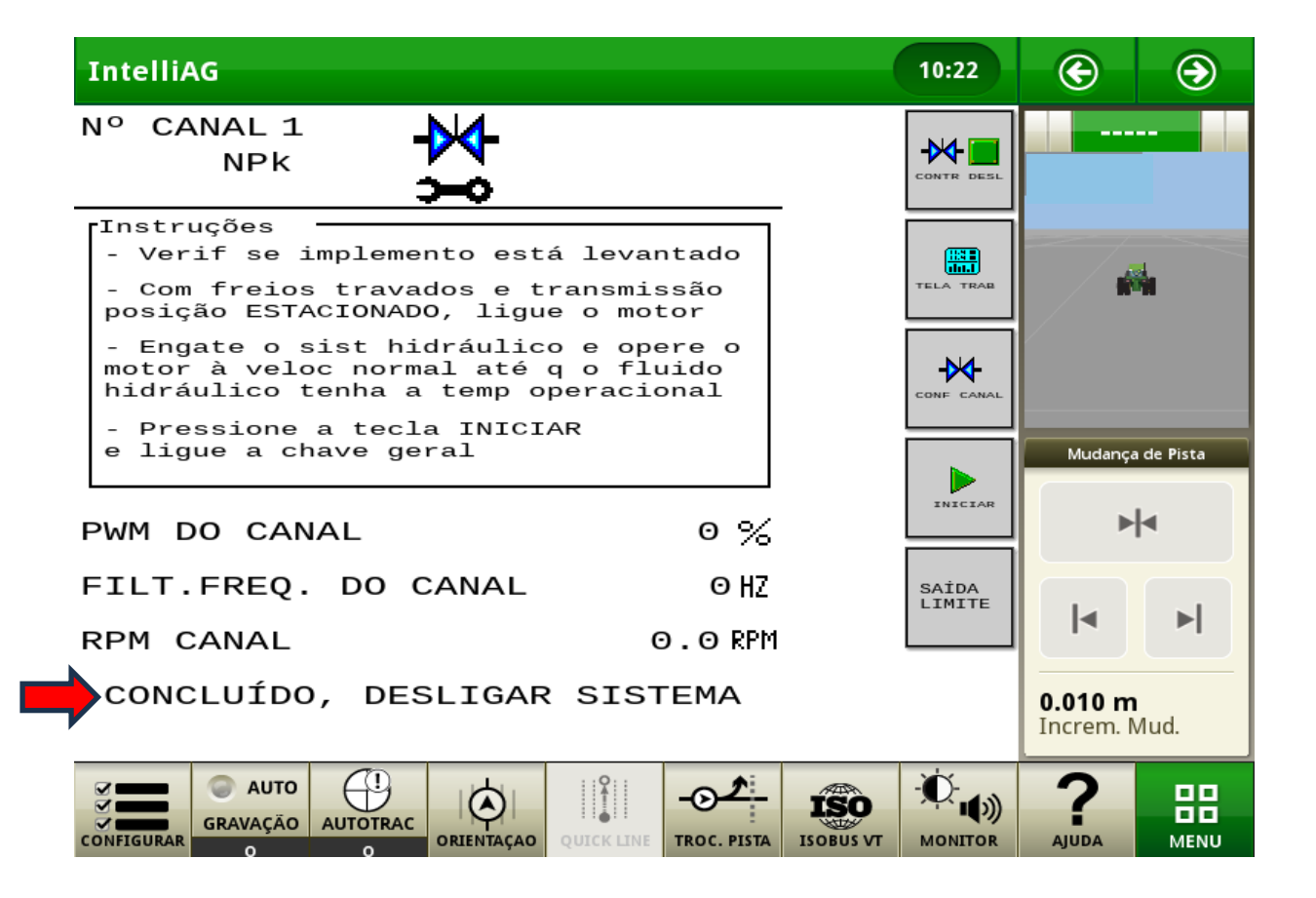

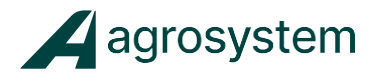

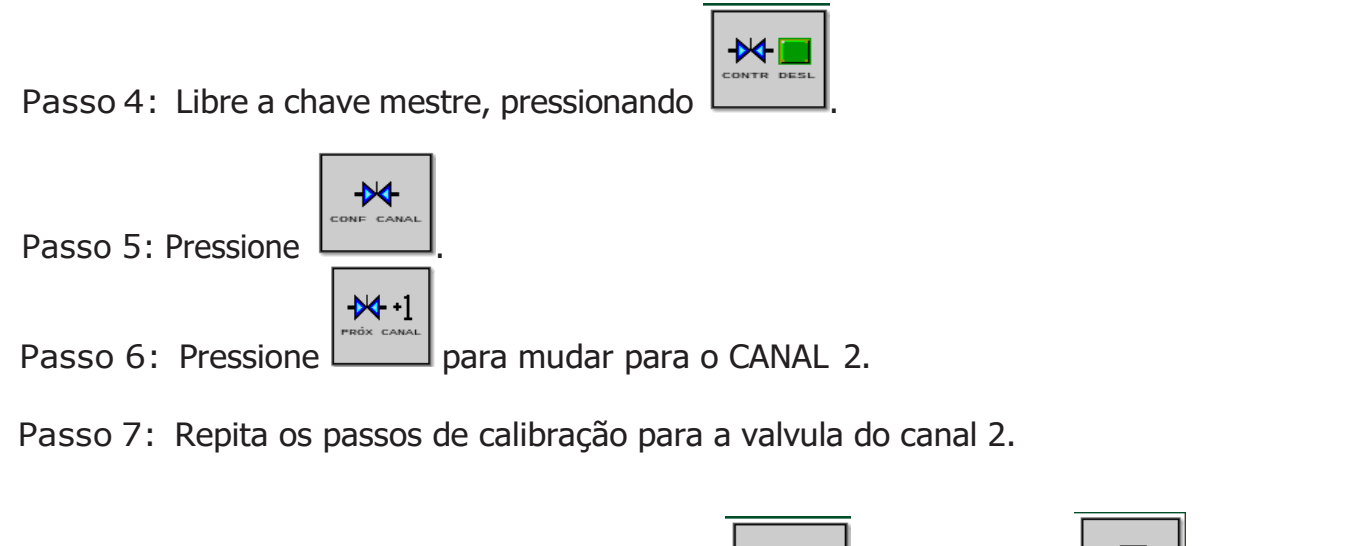

tela de trabalho.

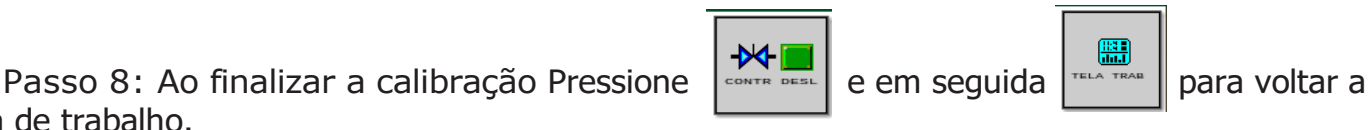

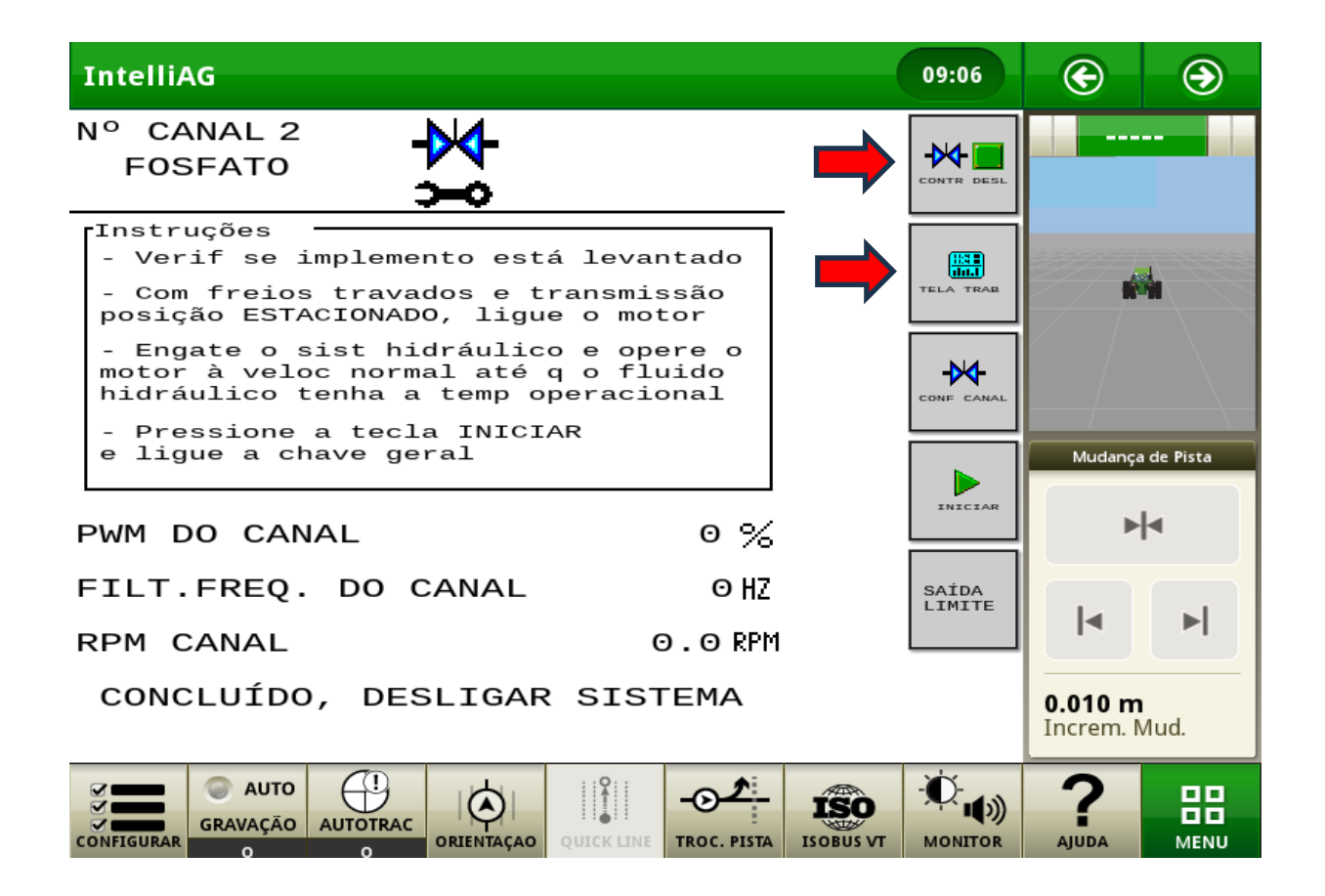

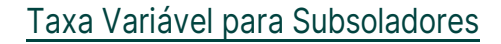

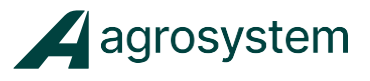

#### <span id="page-29-0"></span>**CALIBRANDO O PRODUTO.**

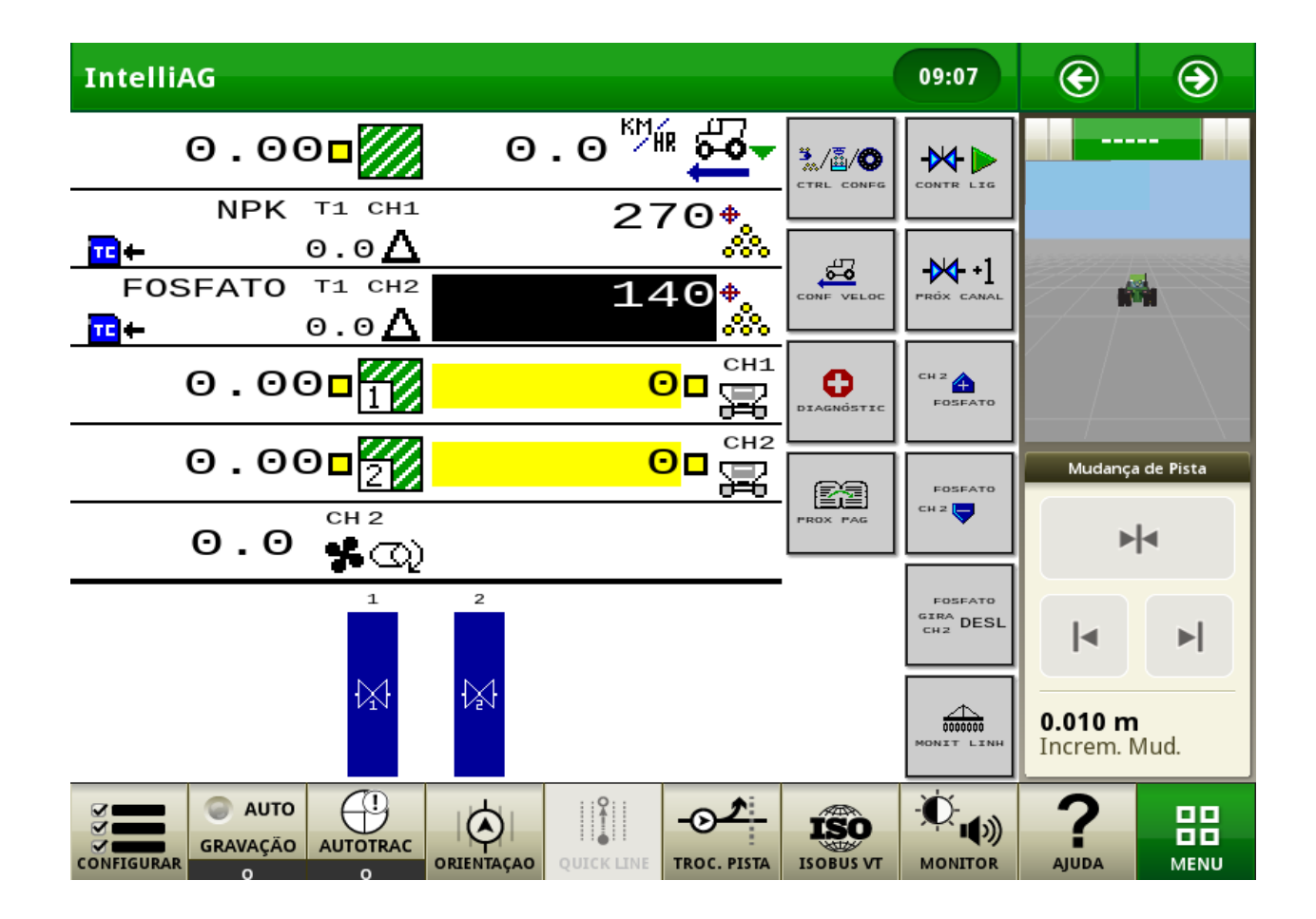

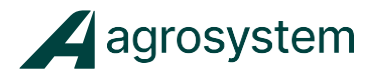

## **Passo 1:** Na tela de trabalho, pressione  $\frac{3}{2}$

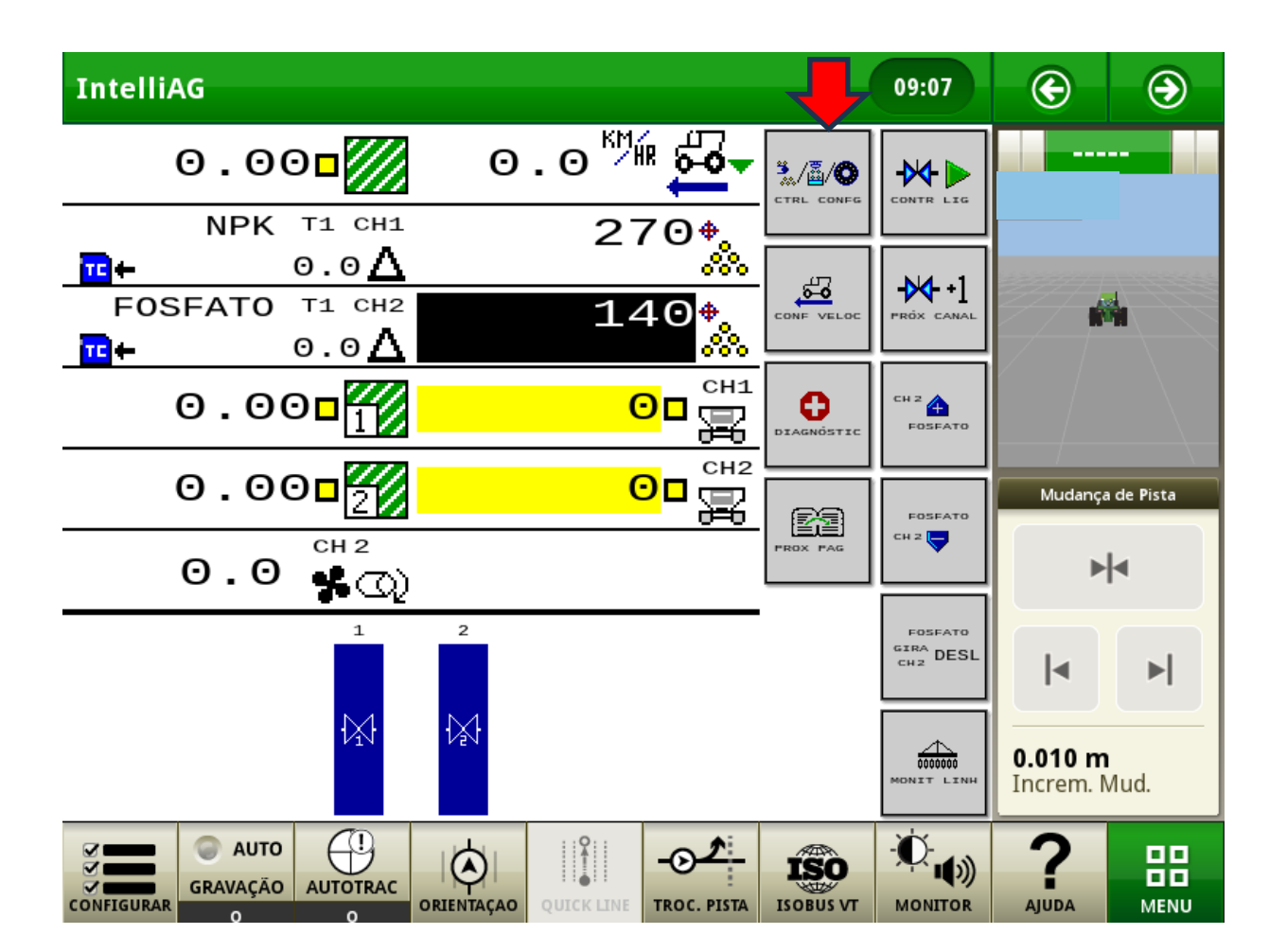

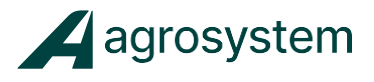

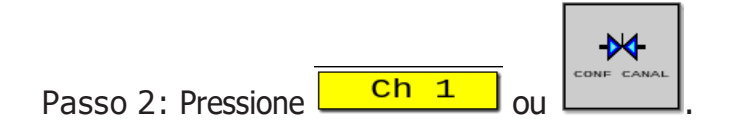

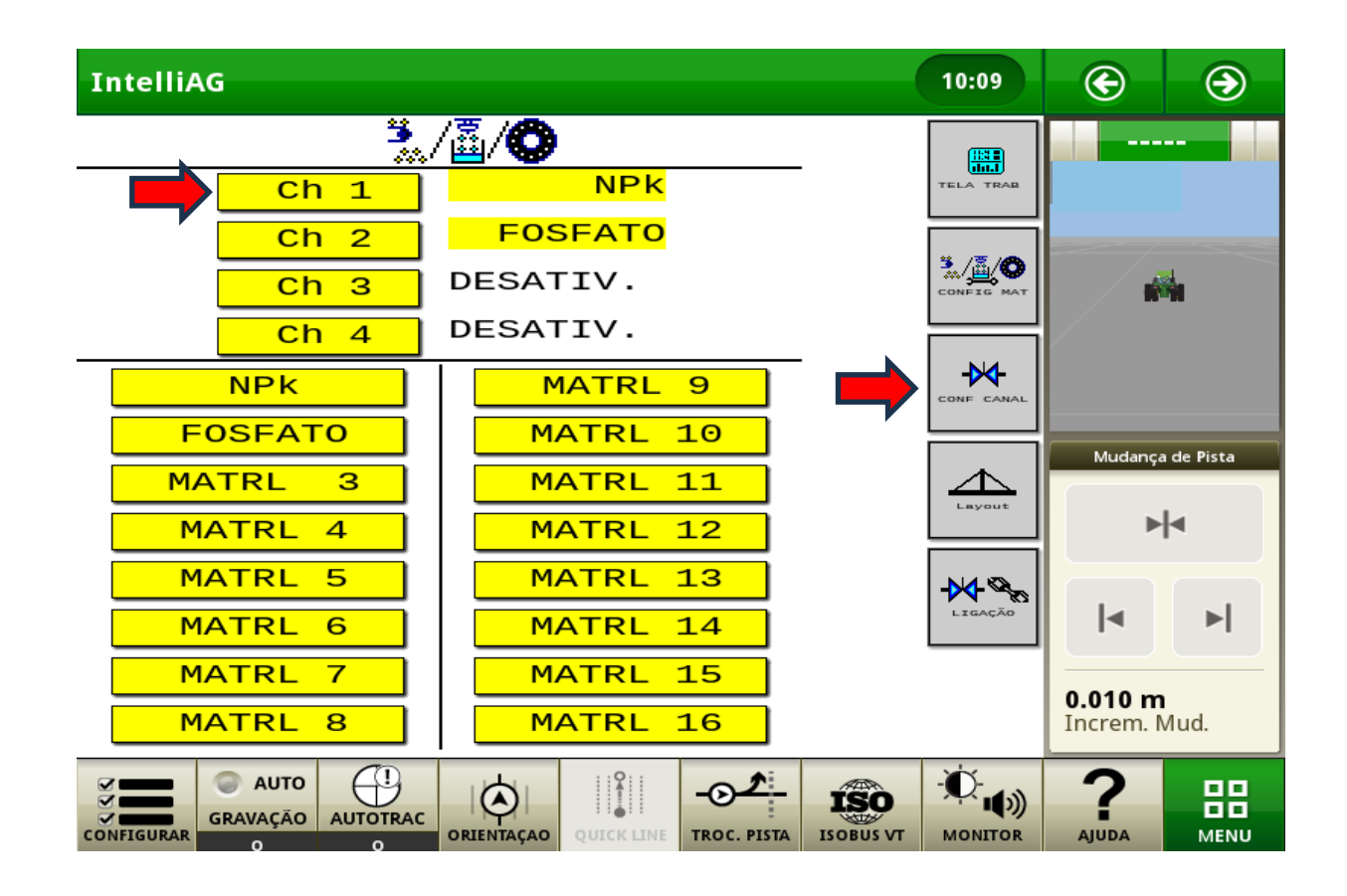

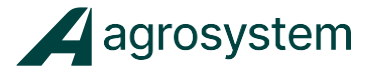

Passo 3: Confira se o NOME DO MATERIAL que deseja calibrar está correto. (Ex.: NPK)

Passo 4: Confira se a LARGURA DO CANAL está correta (Ex 340 cm será a mesma largura de pista de trabalho).

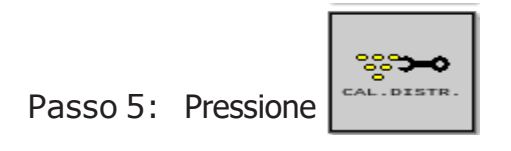

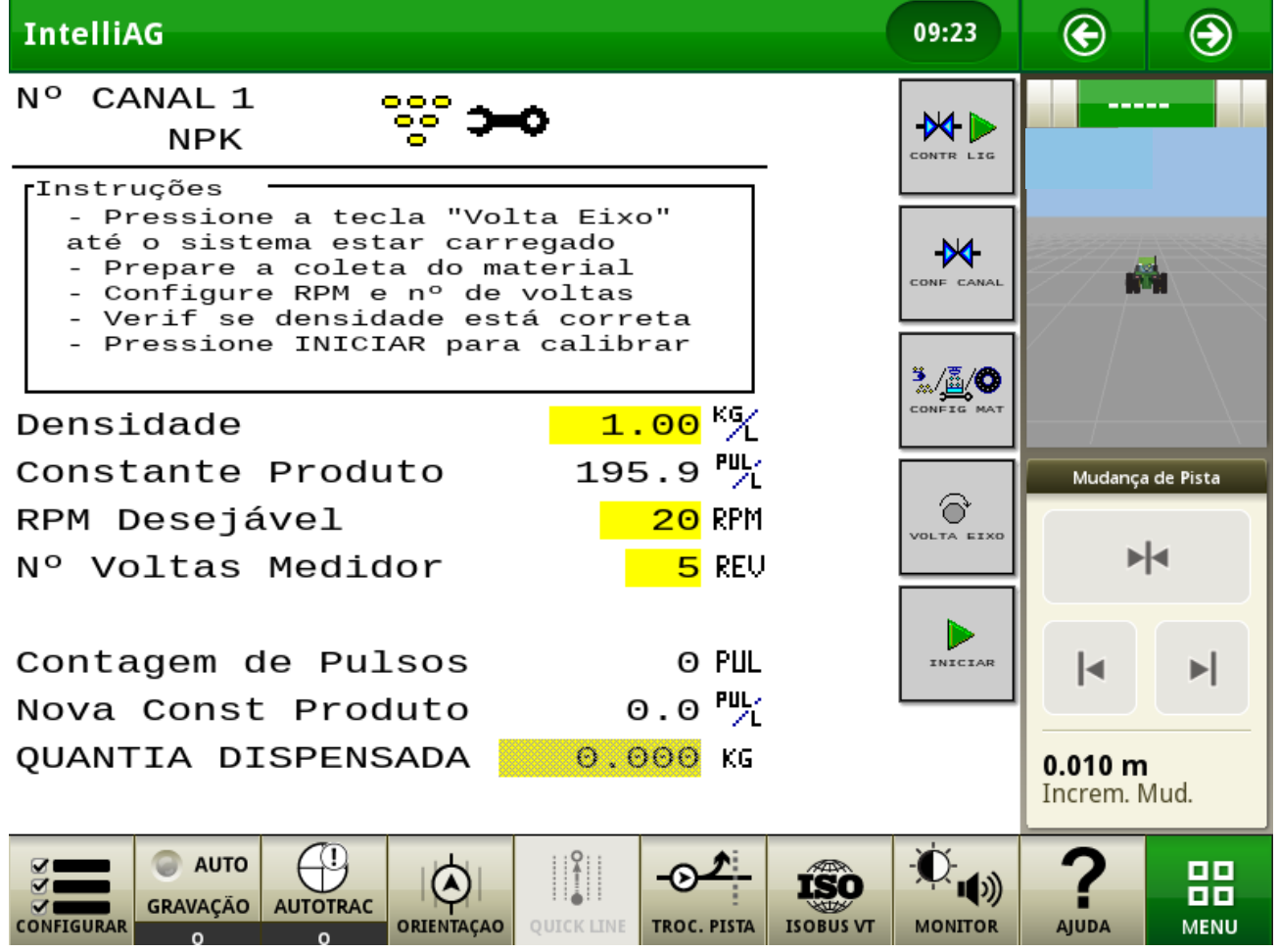

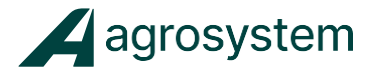

Passo 6: Insira as seguintes configurações:  $DENSIDADE = 1,00$  $RPM$  DESEJAVEL =  $100$ N° VOLTAS MEDIDOR = 50

Passo 7: Prepare o implemento de forma que seja possível coletar o produto dispensado (através de um balde ou bag), para em seguida pesá-lo.

Neste momento, acione a alavanca do hidráulico, coloque a rotação de trabalho do trator (1700 a 1800 rpm),

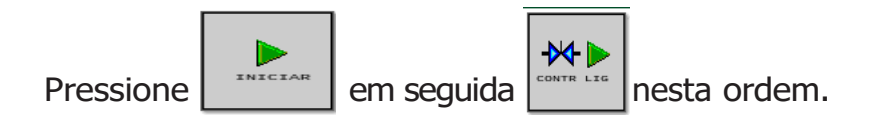

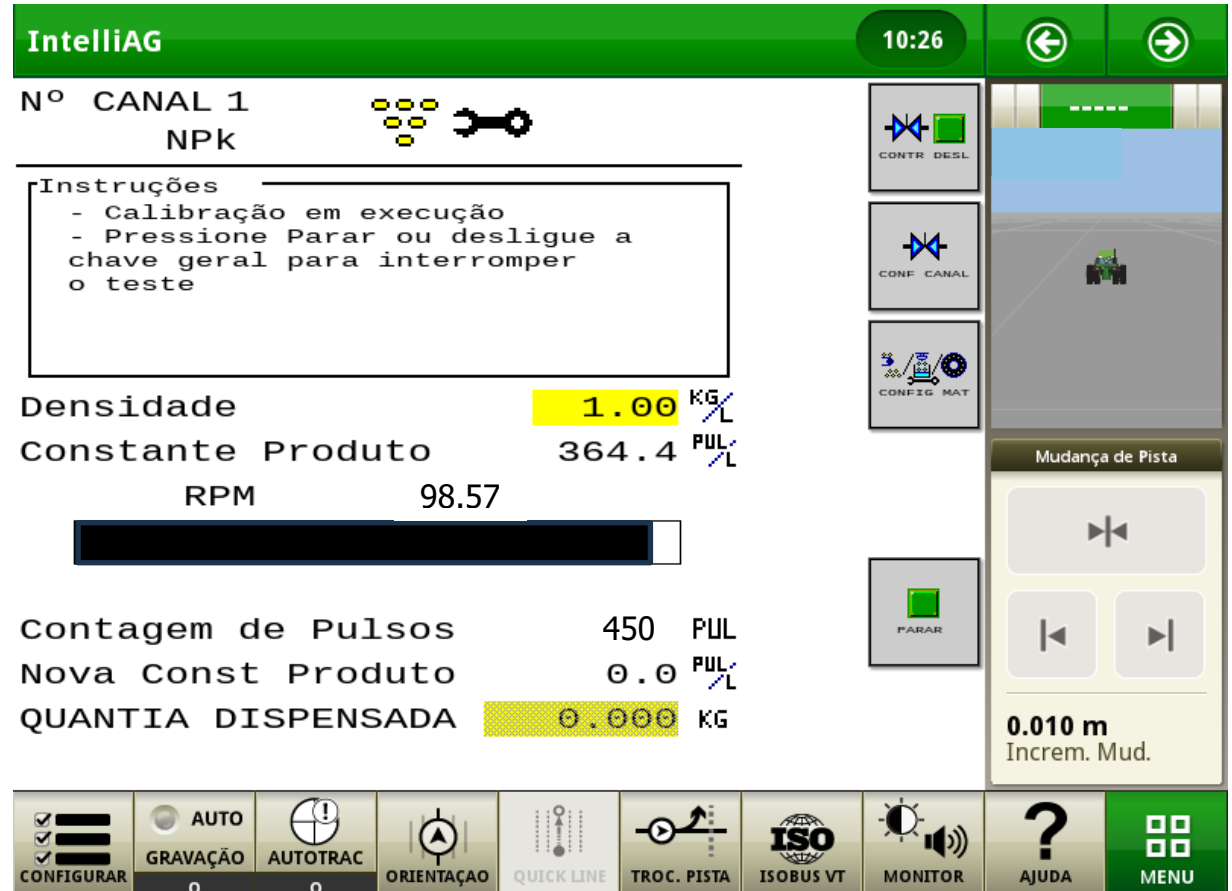

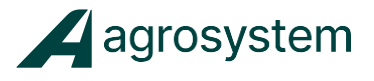

Passo 8: Logo em seguida, colete e pese o produto dispensado. Obs: retire sempre a tara do balde ou Bag utilizado para pesagem do produto.

Passo 9: Pressione **e digite** o valor pesado.

- 
- 
- Passo 10: Pressione  $\begin{bmatrix} \overline{\phantom{a}} & \overline{\phantom{a}} \\ \overline{\phantom{a}} & \overline{\phantom{a}} \end{bmatrix}$  para salvar a calibração.

-14

- Passo 11: Libere a chave mestre, pressionando
- Passo 12: Pressione
- 

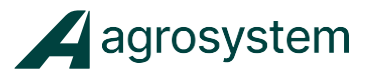

#### <span id="page-35-0"></span>**CALIBRANDO O PRODUTO (2).**

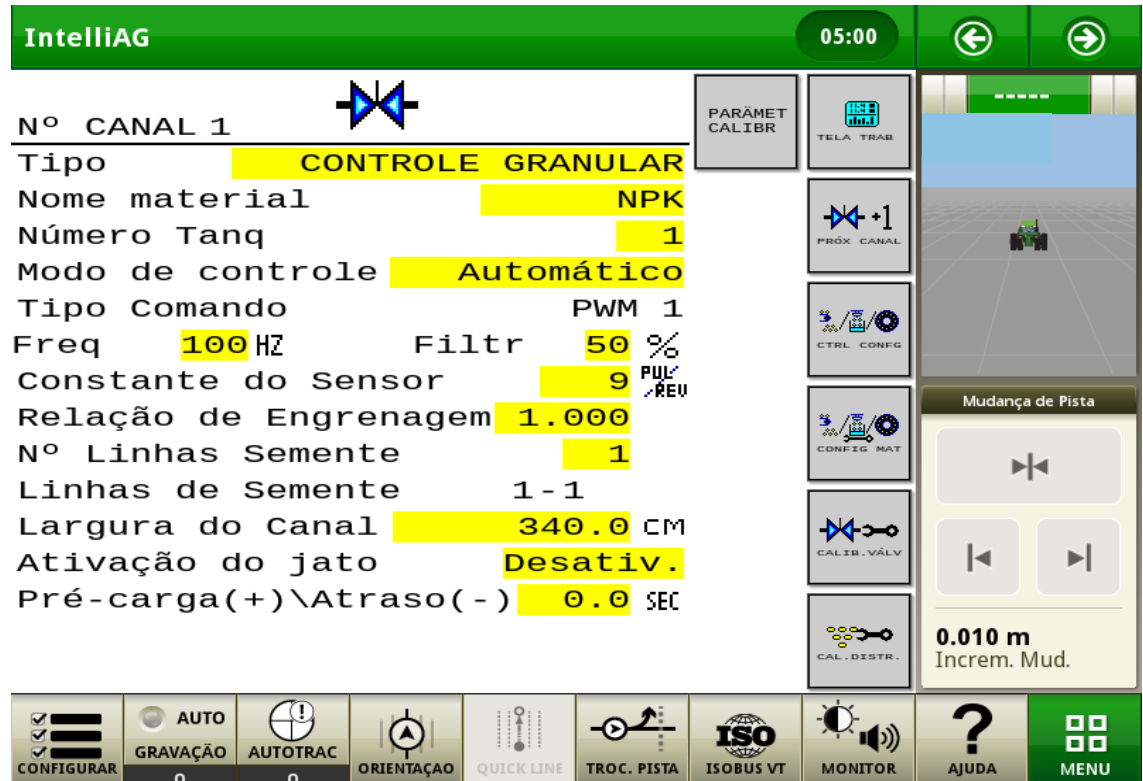

Passo 1: Pressione | redis cannel | para mudar para o CANAL 02.

Passo 2: Confira se o NOME DO MATERIAL que deseja calibrar está correto. (Ex.: **FOSFATO** ).

Passo 3: Confira se a LARGURA DO CANAL está correta (Ex 340 cm será a mesma largura de pista de trabalho).

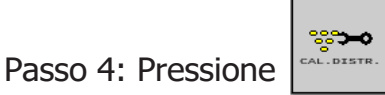

Passo 5: Repita os passos de calibração do produto de número 6 ao 12.

Passo 6: Ao finalizar e **Salvar** a calibração do Produto 02, Pressione  $\left| \frac{1}{\text{max}} \right|$  para voltar a Tela de Trabalho

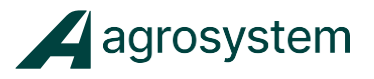

#### <span id="page-36-0"></span>**TESTE DE PROVA REAL**

Para tirarmos a prova real da calibração de Produto, iremos usar os seguintes passos: Como padrão iremos usar a velocidade de deslocamento da maquina à **8 Km/h** e o tempo de cronometragem de **22,5 segundos** (tempo que a máquina levara para percorrer 50 metros a 8 km/h).

Passo 1: Na tela inicial de trabalho selecione , em seguida no campo **Fonte** selecione a opção de velocidade **Manual.** 

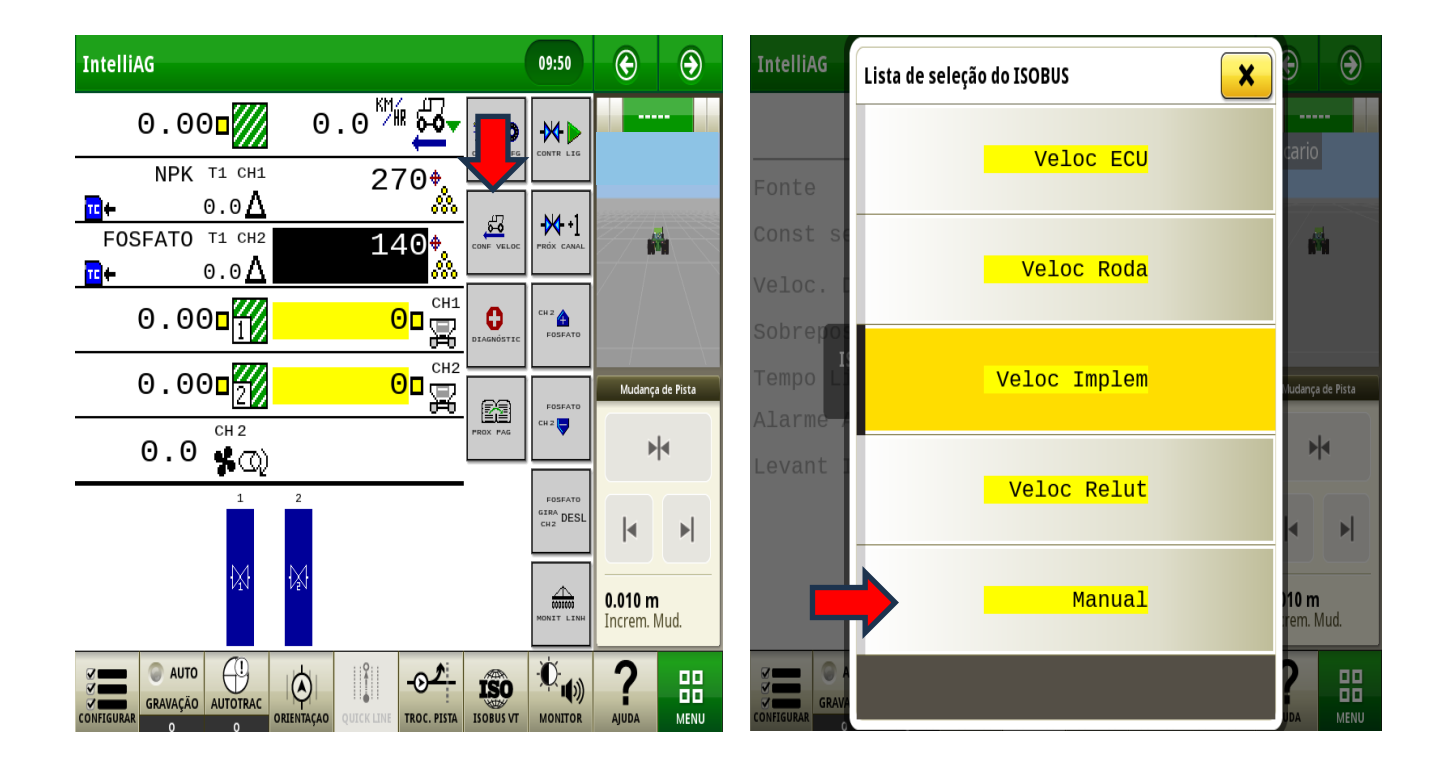

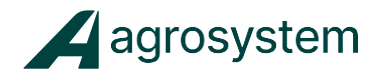

#### Passo 2: No campo **Veloc desloc Manual**, Insira o valor de **8 Km/h**

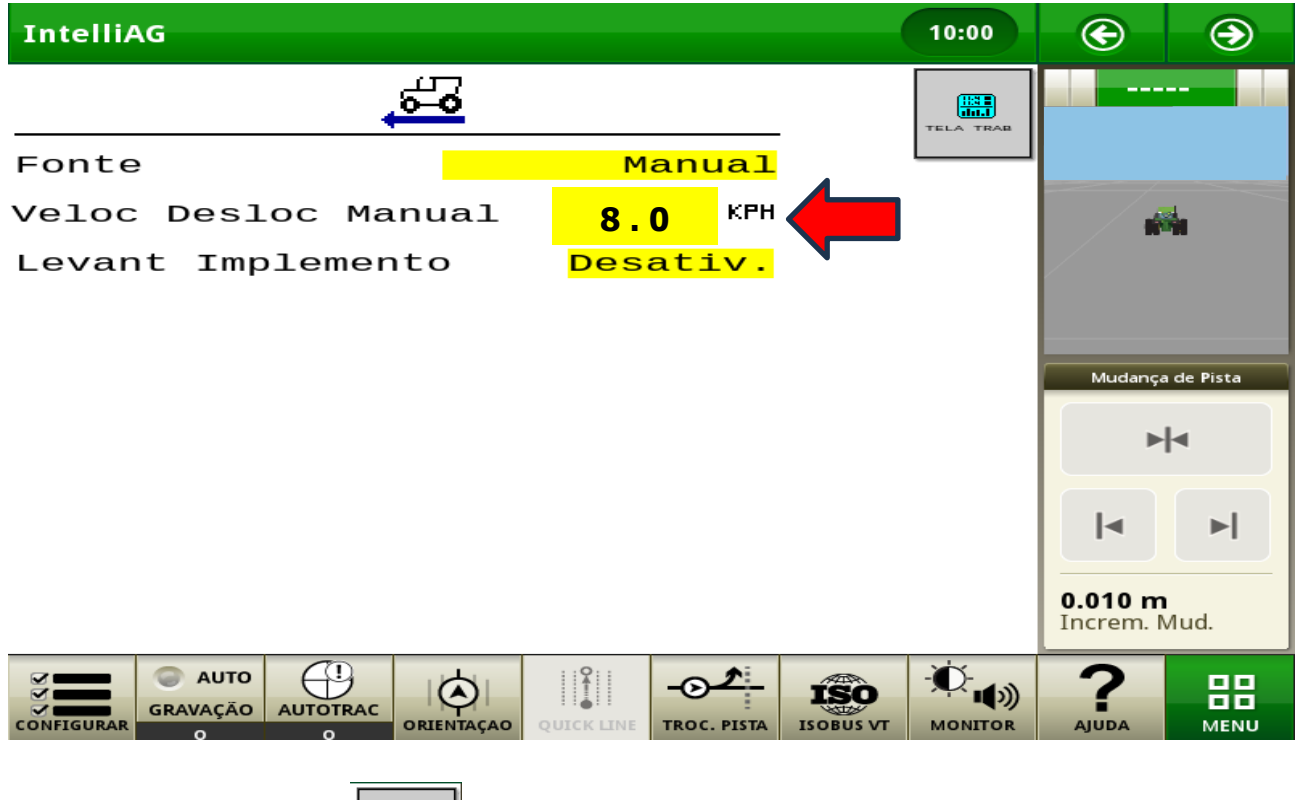

Em seguida selecione

匷

Obs: Note que no Ícone de Velocidade irá aparecer o valor de Velocidade que inserimos **8 Km/h**

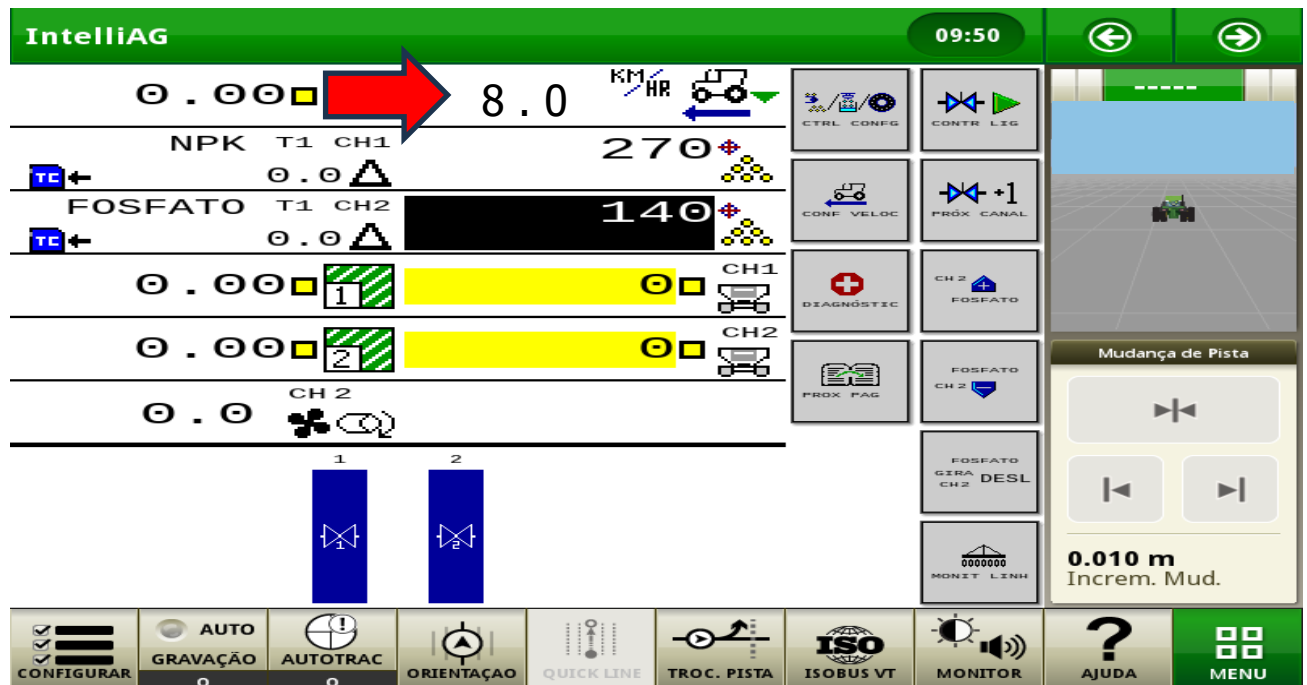

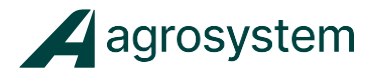

Passo 3: Insira algo nas bocas dos distribuidores de produto, para que possamos coletar e pesar o produto dispensado.

Passo 4: Neste momento, acione a alavanca do hidráulico, coloque a rotação de

trabalho do trator (1700 a 1800 rpm), pressione  $\|\mathcal{H}\|$  e inicie a cronometragem.

 $M<sub>1</sub>$ 

Ao atigir o tempo de **22,5 segundos** pressione

Passo 5: Pese o produto coletado e realize a formula a seguir para certificar que a calibração do produto está válida. (O valor do Produto dispensado terá que ser igual ou aproximado do valor do calculo que irá realizar a seguir).

- Sabendo que 1 hectare equivale a **10.000 metros quadrados**, e nossa **Largura de Aplicação atual é 3,4 metros.**
- Iremos iserir esses valores na fórmula abaixo usando como exemplo a Taxa Alvo do matéria **NPK** que é **270 Kg/Ha**.
- **Fórmula**

Conta da taxa em 50 metros X=10000÷largura da aplicação  $Y=Kg/hec+X$  $Z = Y \times 50$ 

- X hectares em metro linear
- Y kg por metro
- Z taxa em 50 metros

#### • **Agora insira os valores para obtermos o resultado de Prova Real**

 $X = 10.000 \div 3.4$  metros = 2.941,17 metros lineares

 $Y = 270$  Kg/Ha  $\div$  2.941,17 metros lineares = 0,091 kg/m

 $Z= 0.091$  kg/m x 50 metros = 4,55 Kg em 50 metros

- Resultado será 4,55 Kg de produto no espaço de 50 metros lineares, aceitável uma diferença de 5% pra mais ou 5% pra menos.
- **Atenção** ao finalizar o Teste de Prova Real, Retorne a configuração de Velocidade para a opção **Veloc implem.**

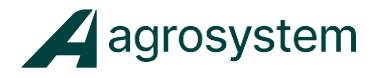

#### <span id="page-39-0"></span>**OPERAÇÃO**

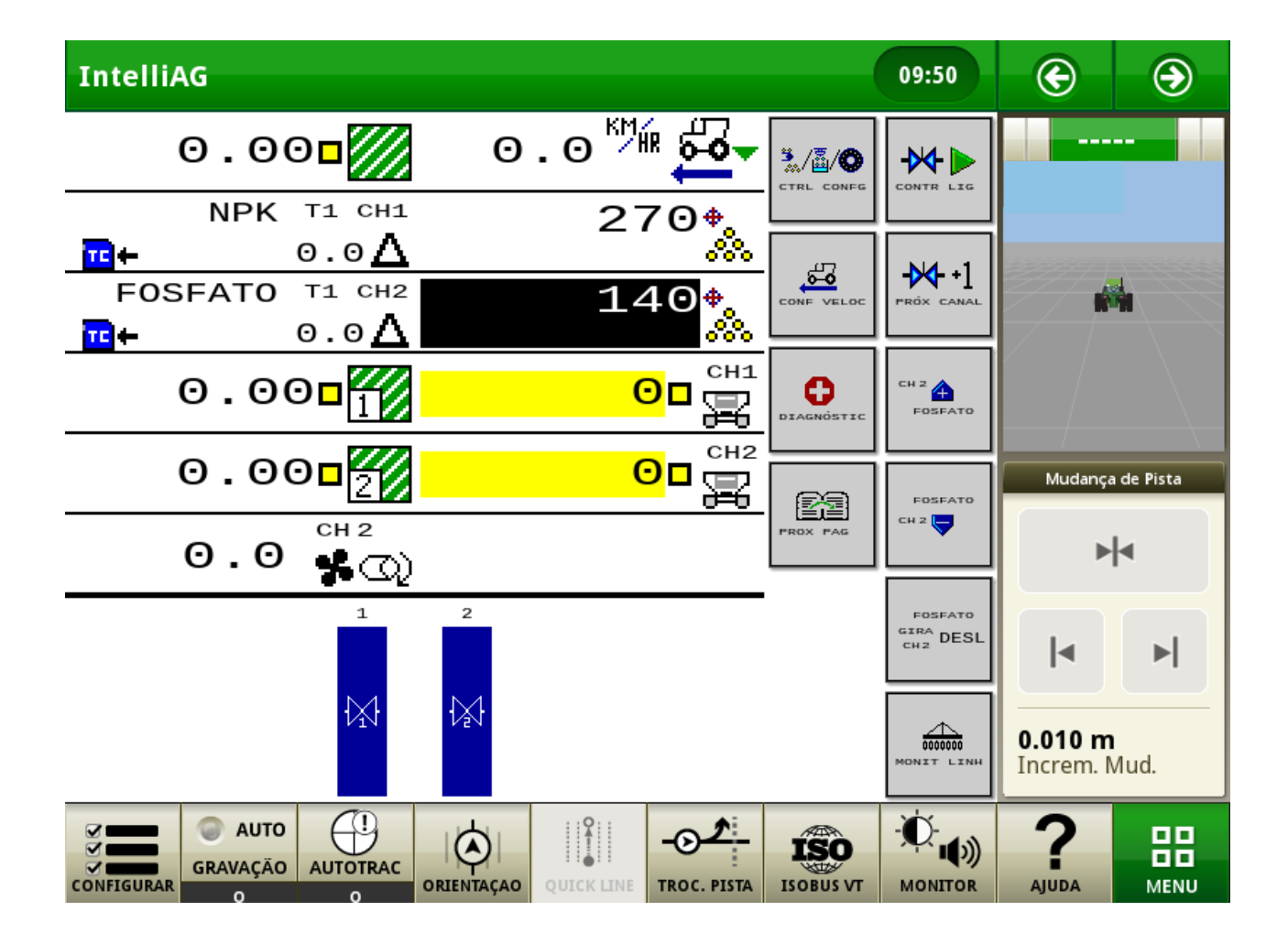

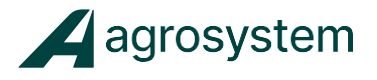

Passo 1: Pressione  $\overline{\mathsf{O}}$   $\overline{\mathsf{O}}$   $\overline{\mathsf{O}}$  e digite a quantidade de produto abastecido para o CANAL 1. (Exemplo: 1000 KG)

CH<sub>2</sub> Passo 2: Pressione **di State de la produto** e digite a quantidade de produto abastecido para o CANAL 2. (Exemplo 1000 KG)

Passo 3: Verifique se os produtos a serem aplicados e suas taxas de aplicação estão corretas.

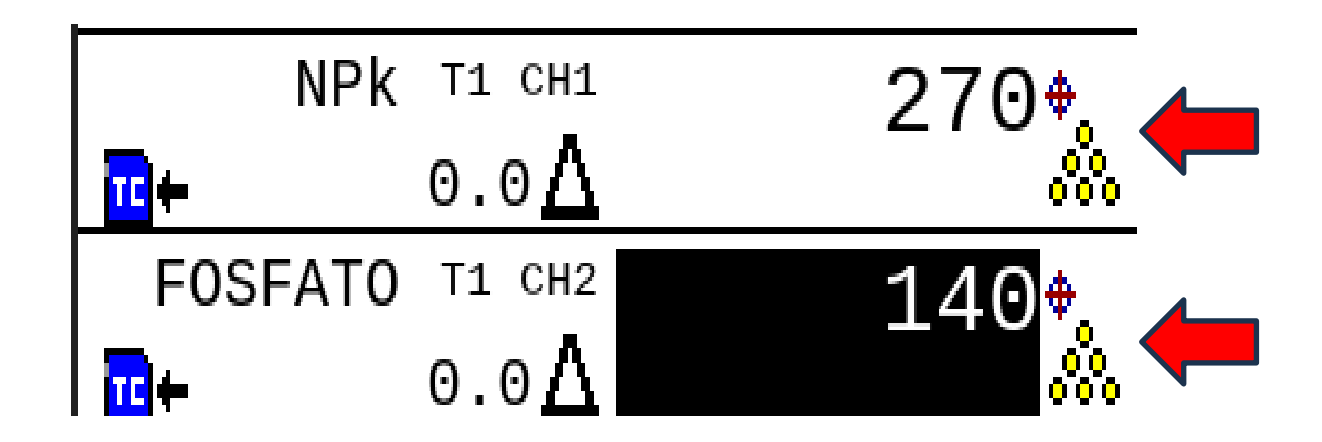

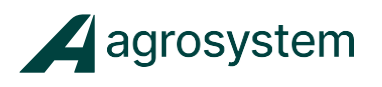

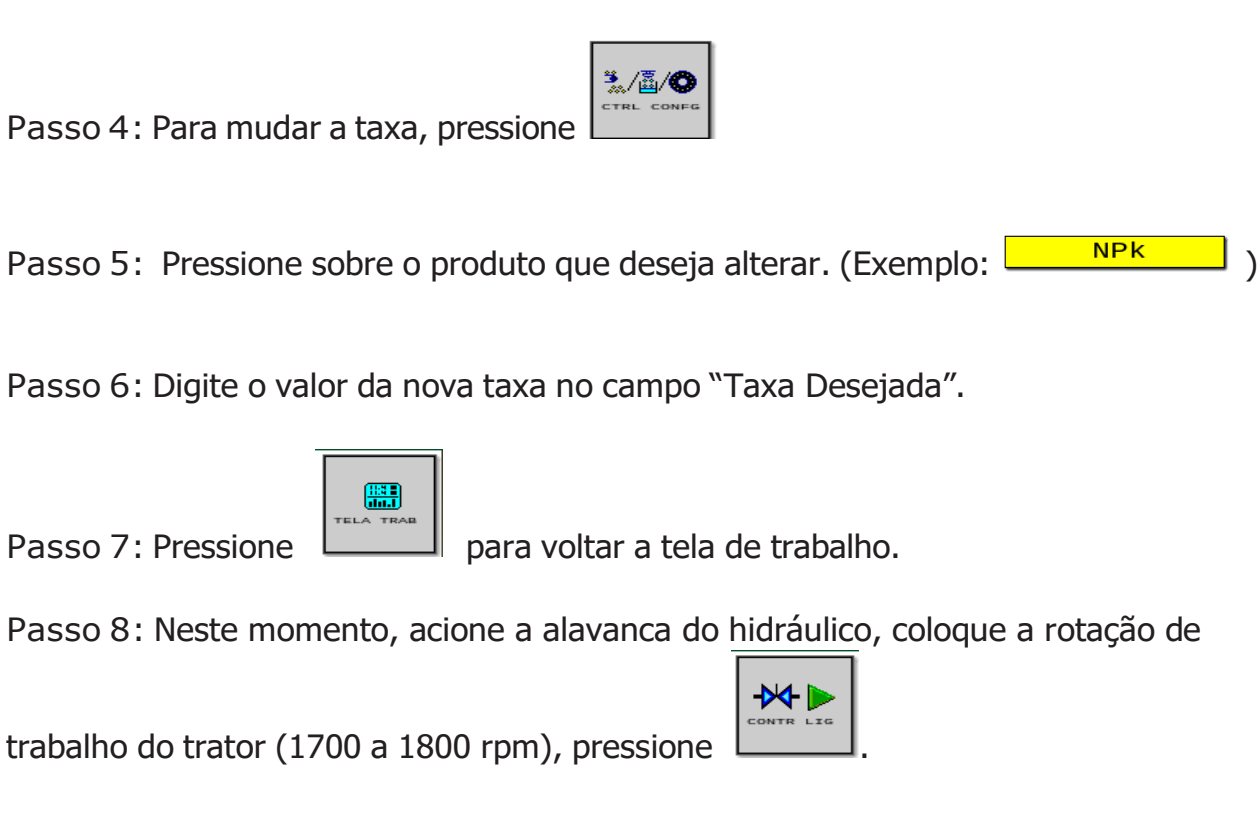

Passo 9: Comece a andar com o trator, e o sistema iniciará a aplicação de Taxa Fixa ou Variável.

Note que o sistema começará marcar velocidade, controlar as taxas, e nos campos de linhas irá iniciar o monitoramento de fluxo de produto.

Passo 10: Para parar a aplicação, basta parar o trator ou pressionar

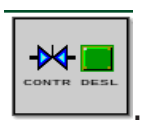

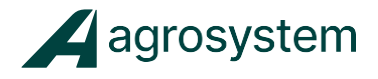

#### <span id="page-42-0"></span>**Tela do Sistema IntelliAG Agrosystem em Operação**

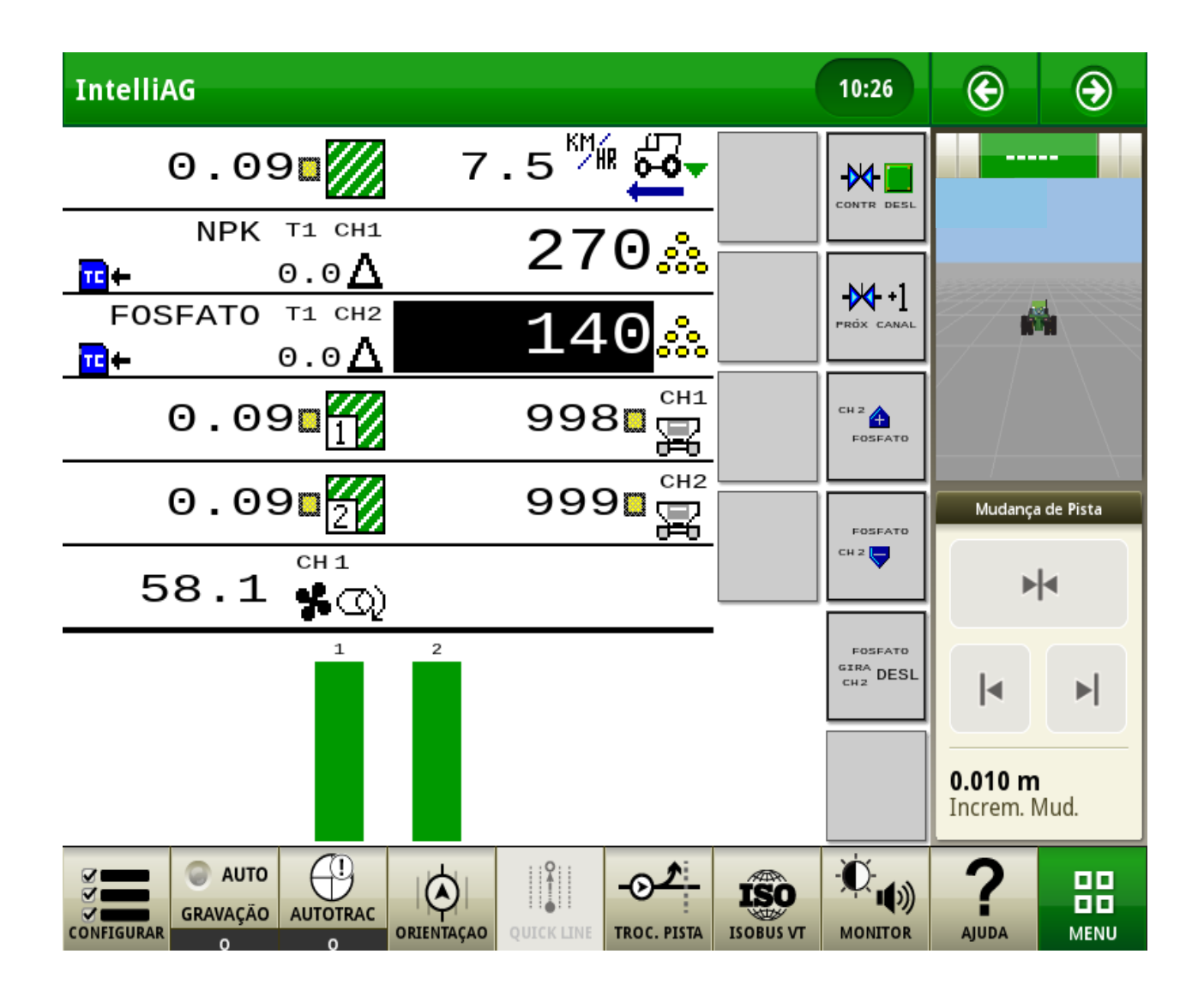

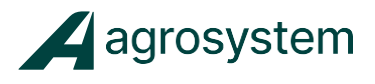

#### **Agrosystem Indústria Comércio, Importação e Exportação Ltda.**

#### **Ribeirão Preto/SP**

R. José Antônio Rosas, 315 CEP: 14095-160 Contato: (16) 3434-3800 e (16) 99145-8907

#### **Rondonópolis/MT**

R. Otávio Pitaluga, 2353 CEP: 787710-175 Contato: (66) 3421-1001

#### **Lucas do Rio Verde/MT**

Av. Amazonas, 2279 CEP: 78455-000 Contato: (65) 99606- 2626

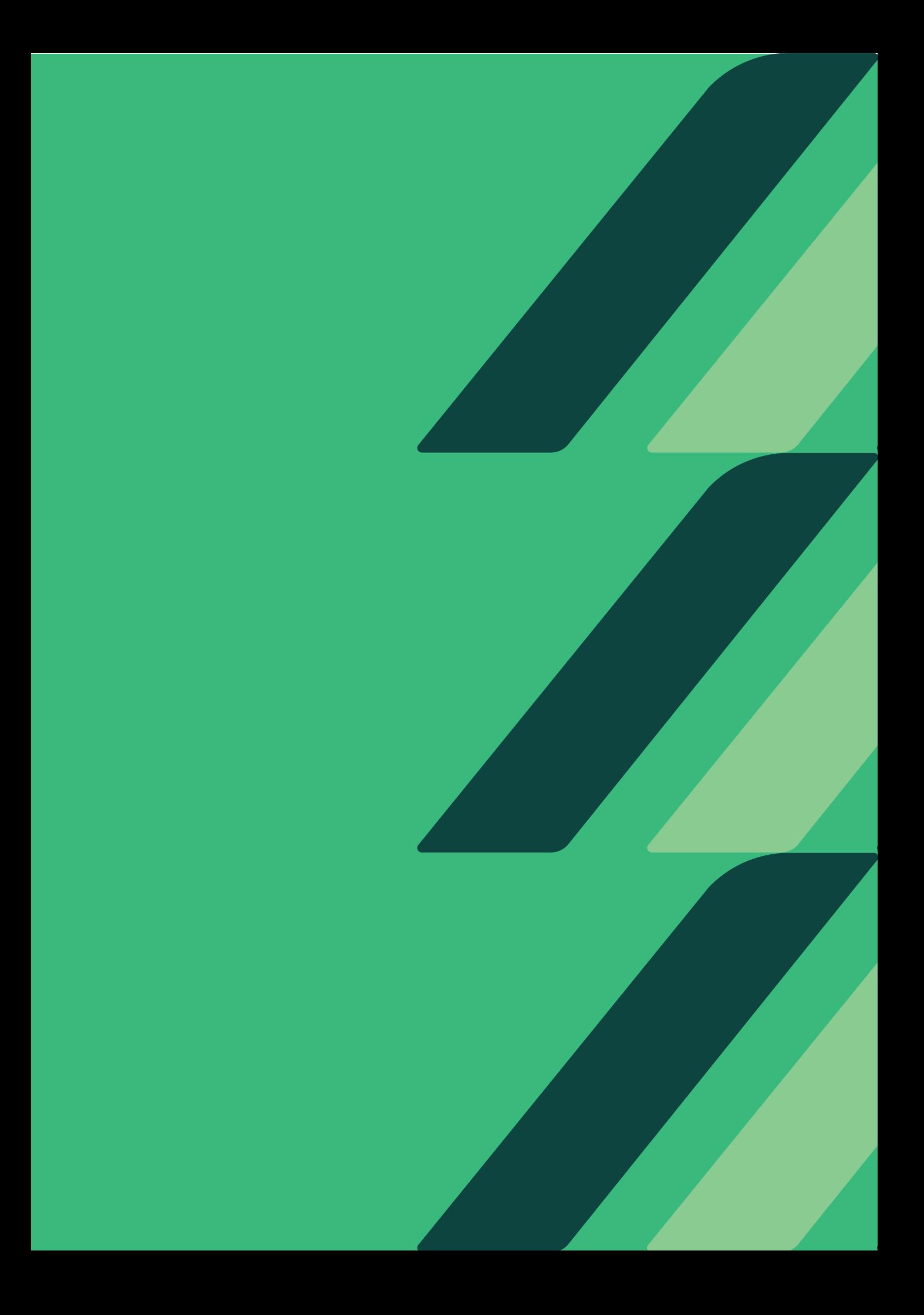